# Hitachi HPAV for z/OS for the XP128/XP1024/XP10000/XP12000

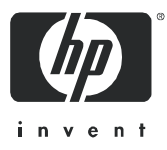

Part number: HITA737-96001 First edition: July 2005

#### Legal and notice information

© Copyright 2005 Hewlett-Packard Development Company, L.P.

Hewlett-Packard Company makes no warranty of any kind with regard to this material, including, but not limited to, the implied warranties of merchantability and fitness for a particular purpose. Hewlett-Packard shall not be liable for errors contained herein or for incidental or consequential damages in connection with the furnishing, performance, or use of this material.

This document contains proprietary information, which is protected by copyright. No part of this document may be photocopied, reproduced, or translated into another language without the prior written consent of Hewlett-Packard. The information is provided "as is" without warranty of any kind and is subject to change without notice. The only warranties for HP products and services are set forth in the express warranty statements accompanying such products and services. Nothing herein should be construed as constituting an additional warranty. HP shall not be liable for technical or editorial errors or omissions contained herein.

Adobe® and Acrobat® are trademarks of Adobe Systems Incorporated.

DFSMS, DFSMS/MVS, IBM, OS/390, S/390, zSeries and z/OS are registered trademarks of International Business Machines Corporation.

Microsoft and Windows are registered trademarks of Microsoft Corporation in the United States and other countries.

Solaris is a trademark or registered trademark of Sun Microsystems, Inc. in the United States and other countries.

HP-UX is a product name of Hewlett-Packard Company.

Netscape Navigator is a registered trademark of Netscape Communications Corporation in the United States and other countries.

All other brand or product names are or may be trademarks or service marks of and are used to identify products or services of their respective owners.

<span id="page-1-0"></span>HPAV for z/OS for the XP128/XP1024/XP10000/XP12000

# **Contents**

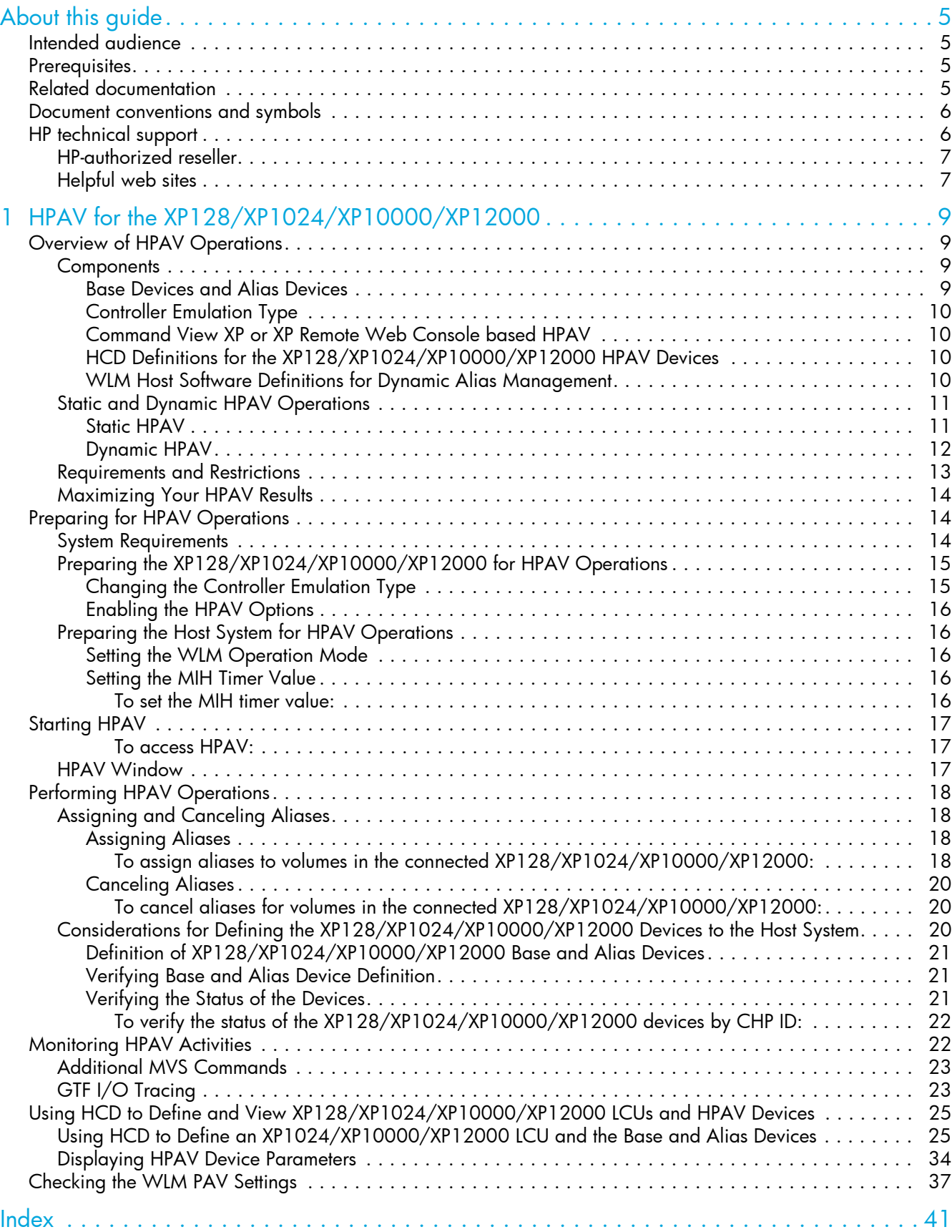

# Figures

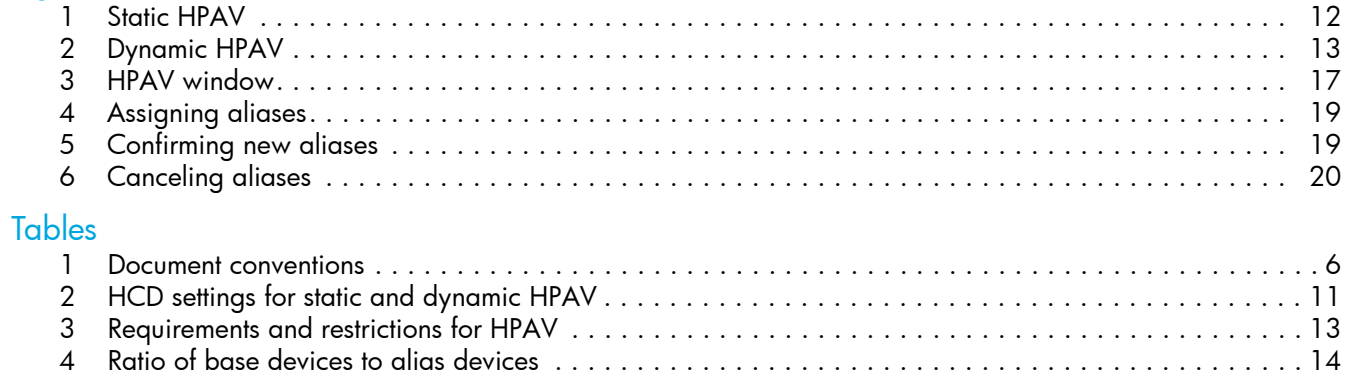

# <span id="page-4-0"></span>About this guide

This guide provides information about:

- ["Overview of HPAV Operations" on page 9](#page-8-4)
- ["Preparing for HPAV Operations" on page 14](#page-13-4)
- ["Starting HPAV" on page 17](#page-16-4)
- ["Performing HPAV Operations" on page 18](#page-17-4)
- **["Monitoring HPAV Activities" on page 22](#page-21-2)**
- ["Using HCD to Define and View XP128/XP1024/XP10000/XP12000 LCUs and HPAV Devices" on](#page-24-2)  [page 25](#page-24-2)
- ["Checking the WLM PAV Settings" on page 37](#page-36-1)

# <span id="page-4-4"></span><span id="page-4-1"></span>Intended audience

This guide is intended for customers and HP authorized service providers experienced with the following:

- Disk array hardware and software
- Storage systems

## <span id="page-4-6"></span><span id="page-4-2"></span>**Prerequisites**

Prerequisites for using this product include:

- XP12000 firmware version
	- Minimum: 50-01-40
	- Recommended: 50-03-96 or later
- XP10000 firmware version
	- Minimum: First release version
	- Recommended: 50-03-96 or later
- XP1024/XP128 firmware version
	- Minimum: 21-10-10
	- Recommended: 21-14-02 or later
- Set up the HP StorageWorks XP disk arrays
- See the readme.txt file on the product CD for last-minute announcements

# <span id="page-4-5"></span><span id="page-4-3"></span>Related documentation

In addition to this guide, please refer to other documents for this product:

- *HP StorageWorks Command View XP User Guide for XP Disk Arrays*
- *HP StorageWorks XP Remote Web Console User Guide for XP12000/XP10000*
- *HP StorageWorks XP Remote Web Console User Guide for XP1024/XP128*

<span id="page-4-7"></span>These and other HP documents can be found on an HP web site: [http://www.hp.com/support/](http://www.docs.hp.com).

# <span id="page-5-3"></span><span id="page-5-0"></span>Document conventions and symbols

<span id="page-5-2"></span>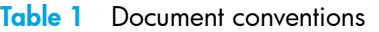

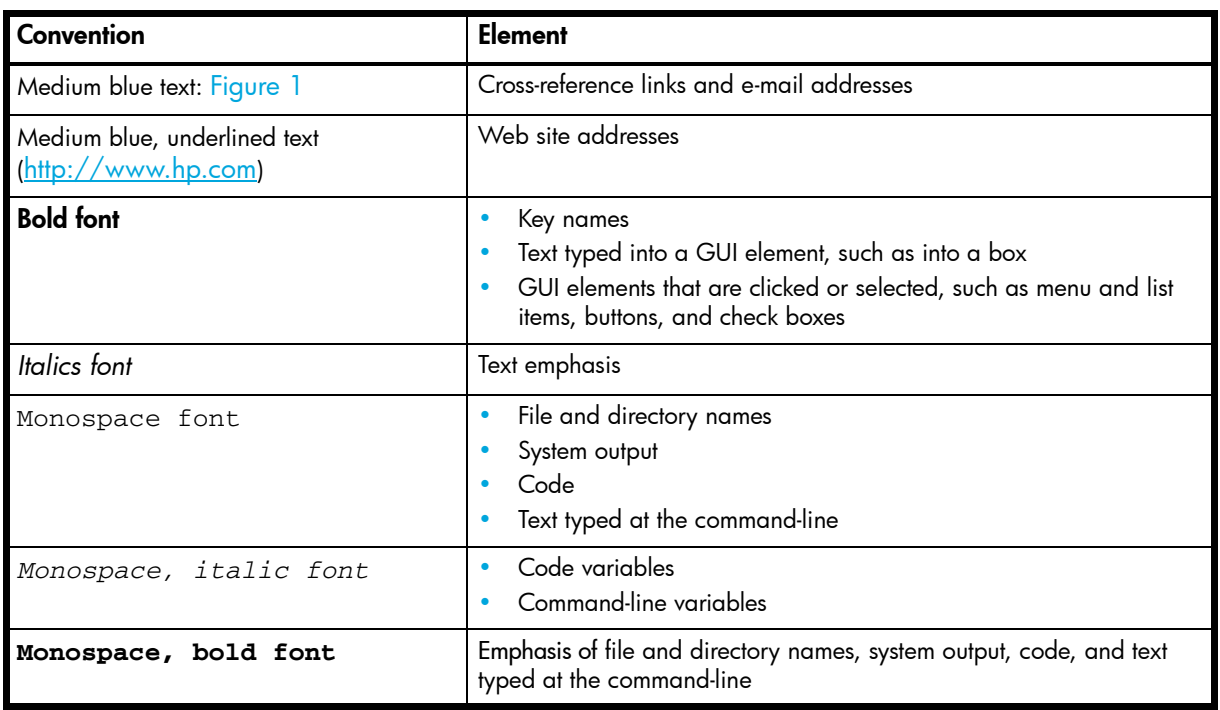

 $\triangle$  CAUTION: Indicates that failure to follow directions could result in damage to equipment or data.

**IMPORTANT:** Provides clarifying information or specific instructions.

- **NOTE:** Provides additional information.
- $\frac{1}{2}$ . Provides helpful hints and shortcuts.

# <span id="page-5-4"></span><span id="page-5-1"></span>HP technical support

Telephone numbers for worldwide technical support are listed on the HP web site: <http://www.hp.com/support/>.

Collect the following information before calling:

- Technical support registration number (if applicable)
- Product serial numbers
- Product model names and numbers
- Applicable error messages
- Operating system type and revision level
- Detailed, specific questions

For continuous quality improvement, calls may be recorded or monitored.

<span id="page-5-5"></span>HP strongly recommends that customers sign-up online using the Subscriber's choice web site at <http://www.hp.com/go/e-updates>.

- Subscribing to this service provides you with email updates on the latest product enhancements, newest versions of drivers, and firmware documentation updates as well as instant access to numerous other product resources.
- After signing-up, you can quickly locate your products by selecting **Business support** and then Storage under Product Category.

## <span id="page-6-2"></span><span id="page-6-0"></span>HP-authorized reseller

For the name of your nearest HP-authorized reseller:

- In the United States, call 1-800-345-1518
- Elsewhere, visit<http://www.hp.com> and click Contact HP to find locations and telephone numbers

## <span id="page-6-1"></span>Helpful web sites

For third-party product information, see the following vendor web sites:

- <http://www.hp.com>
- <span id="page-6-3"></span>• <http://www.hp.com/go/storage>
- [http://www.hp.com/support](http://www.hp.com/support/)

# <span id="page-8-0"></span>1 HPAV for the XP128/XP1024/XP10000/XP12000

HPAV (Hitachi Parallel Access Volume) enables a zSeries® and S/390® host system to issue multiple I/O requests in parallel to logical devices (LDEVs) on an XP128/XP1024/XP10000/XP12000. When HPAV is not used, the host system can start only one I/O request to a device at a time and must wait for the I/O to complete before starting another I/O request to the same device. HPAV allows the host system to start multiple I/O requests to the same device at the same time through the alias addresses assigned to a device. When HPAV is used, the zSeries and S/390 host computer has substantially faster access to the data stored in the XP128/XP1024/XP10000/XP12000.

The two types of devices used in HPAV operations are base devices and alias devices. The base devices are the installed devices that contain user data. The alias devices are installed but are unused devices whose addresses can be used as aliases for the base devices. The XP128/XP1024/XP10000/XP12000 supports up to 256 devices per logical control unit (CU), including base and alias devices, for a maximum of 8,192 device addresses per disk array.

HPAV on the Command View XP management station or XP Remote Web Console configures HPAV devices on the XP128/XP1024/XP10000/XP12000, such as assigning aliases to base devices, canceling aliases, and so forth. The Command View XP management station or XP Remote Web Console is attached to and communicates directly with the XP128/XP1024/XP10000/XP12000 through the LAN.

The Workload Manager (WLM) host software function enables the zSeries and S/390 host to use the HPAV functionality of the XP128/XP1024/XP10000/XP12000. WLM compatibility mode provides static HPAV functionality and WLM goal mode provides dynamic HPAV functionality. The XP128/XP1024/XP10000/XP12000 supports both static and dynamic HPAV. When static HPAV is used, the number of aliases assigned to each base device does not change. For dynamic HPAV, the number of aliases assigned to a base device can change depending on the number of host I/O requests to that device. For more information on static and dynamic HPAV, see "Static and Dynamic HPAV Operations" on [page 11.](#page-10-0)

# <span id="page-8-4"></span><span id="page-8-1"></span>Overview of HPAV Operations

### <span id="page-8-2"></span>**Components**

The components that are involved in HPAV operations are:

- <span id="page-8-5"></span>• Base devices and alias devices on the disk array (see [page 9](#page-8-3))
- Controller emulation type for the disk array (see [page 10\)](#page-9-0)
- HPAV software enabled on the disk array through the Command View XP management station or XP Remote Web Console (see Managing license keys and/or Command View-based HPAV in the *HP StorageWorks Command View XP User Guide for XP Disk Arrays* or the *HP StorageWorks XP Remote Web Console User Guide* for the specific disk array)
- Hardware Configuration Definition (HCD) definitions for the disk array (see [page 10\)](#page-9-2)
- WLM host software definitions for dynamic alias management (see [page 10\)](#page-9-3)

#### <span id="page-8-3"></span>Base Devices and Alias Devices

The XP128/XP1024/XP10000/XP12000 supports a maximum of 8,192 logical devices (LDEVs), up to 256 LDEVs per logical control unit (CU) image and up to 32 CU images. The number of LDEVs per parity group depends on the hard disk drive (HDD) type, RAID level, and device emulation type (for example, 3390-3R) of the parity group. Each LDEV is uniquely identified by its LDEV ID, which consists of the logical CU image number (0, 1, 2...F) and device number (00-FF hexadecimal) (for example, x0:0F = device 0F in CU image 0).

LDEVs that are formatted as zSeries and OS/390® devices (for example, 3390 or 3380) are called logical volume images (LVIs) or volumes. LDEVs formatted as open system devices (for example, OPEN-3 or OPEN-9) are called logical units (LUs). HPAV operations can be performed only on 3390 LVIs.

The two device types for HPAV operations are:

- Base device 3390B: A base device is a formatted LVI that contains user data and to which one or more alias devices can be assigned. A base device must be defined to the host as a 3390B device type (for example, 3390B-3 or 3390B-9).
- Alias device 3390A: An alias device is a formatted but unused logical device whose LDEV ID (address) can be used as an alias for a base device. Alias devices cannot be modified online. Each alias must be within the same logical CU image as the base device to which it is assigned. An alias device must be defined to the host as a 3390A device type (for example, 3390A-3 or 3390A-9).

**EX NOTE:** The 3390A and 3390B devices are not related to the 3390-3A/B/C multiplatform devices.

#### <span id="page-9-0"></span>Controller Emulation Type

The IBM® 2105 controller emulation type is required for HPAV operations. Each logical CU image on the XP128/XP1024/XP10000/XP12000 that contains HPAV base and alias devices must be set for 2105 controller emulation.

**EX NOTE:** To configure copy devices and HPAV devices under the same logical CU image, refer to [Table 3](#page-12-2) [on page 13](#page-12-2) for important information and instructions. Copy devices include TrueCopy (TC390), Universal Replicator for z/OS®, PPRC, and XRC devices.

#### <span id="page-9-1"></span>Command View XP or XP Remote Web Console based HPAV

HPAV running under Command View XP or XP Remote Web Console configures the HPAV devices on XP128/XP1024/XP10000/XP12000 that have been registered with Command View XP or XP Remote Web Console. HPAV displays the LDEVs in use and the unassigned LDEV IDs that are available for use as aliases. You can use HPAV to assign aliases to base devices and cancel aliases.

**Ex NOTE:** HPAV will not function for an XP128/XP1024/XP10000/XP12000 that does not have the HPAV option enabled on it (see ["Enabling the HPAV Options" on page 16](#page-15-0)).

#### <span id="page-9-2"></span>HCD Definitions for the XP128/XP1024/XP10000/XP12000 HPAV Devices

The HPAV base and alias devices on the XP128/XP1024/XP10000/XP12000 must be defined to the host system using HCD. The XP128/XP1024/XP10000/XP12000 base devices must be 3390B devices (for example, 3390B-3) and the XP128/XP1024/XP10000/XP12000 alias devices must be 3390A devices (for example, 3390A-3). The required controller emulation for each XP128/XP1024/XP10000/XP12000 CU image that contains HPAV devices is 2105 emulation. ["Using HCD to Define and View](#page-24-0)  [XP128/XP1024/XP10000/XP12000 LCUs and HPAV Devices" on page 25](#page-24-0) provides sample instructions on using HCD to define an HPAV device.

**EV NOTE:** The 3390A and 3390B devices are not related to the 3390-3A/B/C multiplatform devices. HPAV operations require that one SSID be set for each set of 256 LDEVs.

#### <span id="page-9-3"></span>WLM Host Software Definitions for Dynamic Alias Management

The Workload Manager (WLM) software component of the MVS/ESA, z/OS, or OS/390 operating system enables the host to interface with the HPAV functionality of the XP128/XP1024/XP10000/XP12000. WLM compatibility mode provides static HPAV functionality and WLM goal mode provides dynamic HPAV functionality. WLM must be in "GOAL" mode to support "Dynamic Alias Management" HPAV functionality.

Support for Dynamic Alias Management by the Workload Manager (WLM) is dependent on the following three parameter settings:

- WLM Goal Mode setting
- WLM "Dynamic alias management" setting in the Service Coefficients/Service Definitions window (see [page 39](#page-38-0))
- WLMPAV setting of each base device as defined in the "Define Device Parameters / Features" HCD definition window (see [page 34](#page-33-1))

## <span id="page-10-0"></span>Static and Dynamic HPAV Operations

<span id="page-10-3"></span>Static or dynamic HPAV operation is determined by the combination of the following parameter settings:

- The 'WLMPAV=xxx' parameter setting for each device defined to the z/OS and OS/390 host through the HCD. The default setting of this parameter is 'WLMPAV=YES' for 3390B or 3390A devices defined through the HCD.
- The 'Dynamic Alias Support' parameter setting for WLM.
- Static HPAV is implemented when the WLM feature for 'Dynamic Alias Support' is set to NO and the appropriate aliases are assigned to the base devices using Command View XP or XP Remote Web Console. The setting of the 'WLMPAV=xxx' parameter defined for each 3390B or 3390A device is ignored. In addition, the 'I/O Priority Management' setting for WLM is ignored (see [Table 2\)](#page-10-2).
- Dynamic HPAV is implemented when 'Dynamic Alias Support' is set to YES and the appropriate aliases are assigned to the base devices using Command View XP or XP Remote Web Console. The setting of the 'WLMPAV=xxx' parameter defined for each 3390B or 3390A device must be set to 'YES' if WLM is to manage the alias device address assignments. In addition, the 'I/O Priority Management' setting for WLM determines the dynamic alias algorithm to be used for meeting the Performance Index of the workloads under the control of WLM using the HPAV feature (see [Table 2](#page-10-2)).
- **Etheral MOTE:** When 'Dynamic Alias Support' is enabled, the alias-to-base assignments are managed by the WLM component of the z/OS and OS/390 system as needed in response to changes in I/O activity.

| <b>Dynamic Alias Support</b> | <b>I/O Priority Management</b> | <b>Dynamic Alias Algorithm in Effect</b> |
|------------------------------|--------------------------------|------------------------------------------|
| NO                           | NO                             | None (static HPAV only)                  |
| $\overline{\phantom{a}}$ NO  | <b>YES</b>                     | None (static HPAV only)                  |
| YES                          | NO                             | Efficiency only                          |
| <b>YES</b>                   | <b>YES</b>                     | Both efficiency and goal                 |

<span id="page-10-2"></span>Table 2 HCD settings for static and dynamic HPAV

#### <span id="page-10-1"></span>Static HPAV

When static HPAV is used, the number of aliases specified for each base device does not change, even when the number of I/O requests to each device changes. When dynamic HPAV is used, the number of aliases for each base device is likely to change as the number of I/O requests changes.

The following figure shows an example of static HPAV operations. Each of the three base devices (x10, x11, and x12) has two aliases assigned. If I/O requests converge on base device x10 (shown by the large arrow), the number of aliases for each base device remains unchanged.

**EY NOTE:** If you will be using static HPAV, determine on which devices I/O requests are likely to converge, and then assign more aliases to those base devices. If not, HPAV might not be able to provide much improvement in host access to data in the XP128/XP1024/XP10000/XP12000.

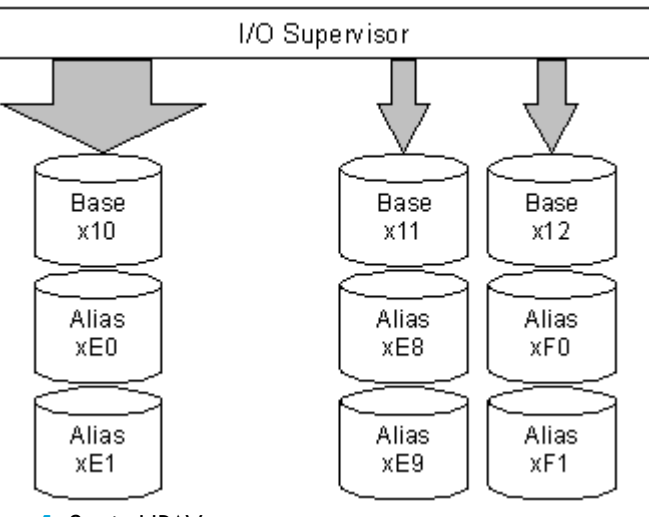

<span id="page-11-1"></span>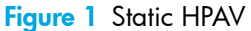

#### <span id="page-11-0"></span>Dynamic HPAV

<span id="page-11-2"></span>When dynamic HPAV is used, the number of aliases for a base device may change as the number of I/O requests to the device changes. If I/O requests converge on several base devices, the number of aliases for these devices may increase, while the number of aliases for other base devices may decrease. Dynamic HPAV operations can balance workloads on base devices and optimize the speed for accessing data in the XP128/XP1024/XP10000/XP12000.

The following figure shows an example of dynamic HPAV operations. Each of the three base devices (x10, x11, and x12) was originally assigned two aliases. In this example, as I/O requests converge on base device x10 (shown by the large arrow), the number of aliases for device x10 increases to four, while the number of aliases for base device x11 and x12 decreases to one.

Dynamic HPAV operations require the Workload Manager (WLM) software function provided by the host computer. For more information on WLM operations, see ["WLM Host Software Definitions for Dynamic](#page-9-3)  [Alias Management" on page 10](#page-9-3) and ["System Requirements" on page 14.](#page-13-2)

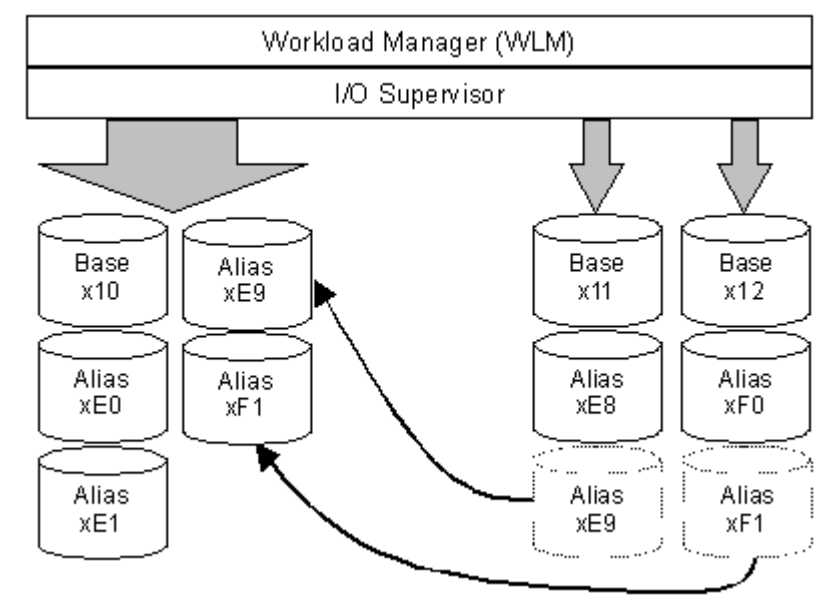

<span id="page-12-1"></span>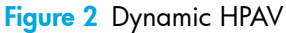

## <span id="page-12-0"></span>Requirements and Restrictions

<span id="page-12-3"></span>The following table lists the requirements and restrictions for HPAV operations on the XP128/XP1024/XP10000/XP12000.

<span id="page-12-2"></span>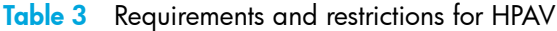

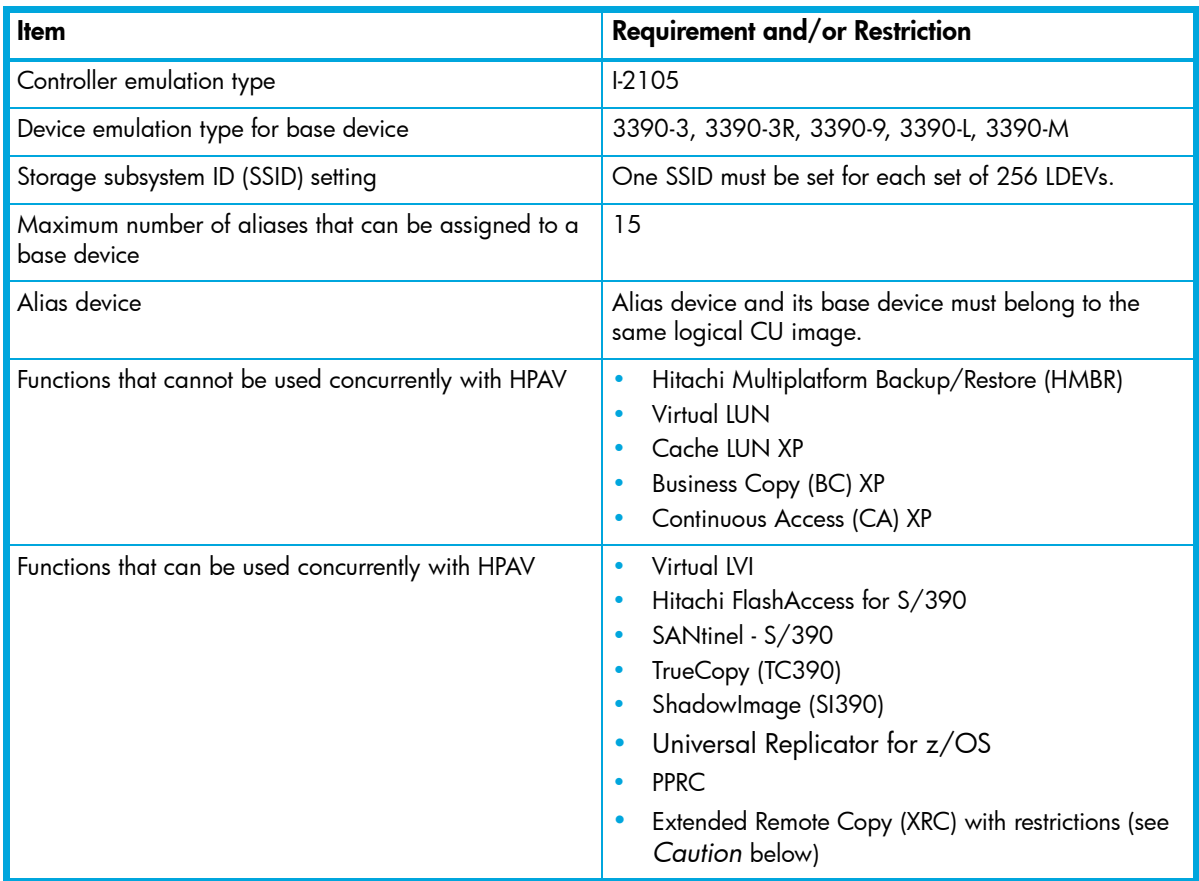

- $\triangle$  **CAUTION:** The following restrictions apply if XRC will be used with HPAV:
	- Ensure that the emulation type of all LCUs is 2105. Do not intermix 2105 emulation with other emulation types within the same disk array.
	- If XRC volumes already exist, complete the following steps to change to 2105 emulation:
		- **a.** Stop all jobs and delete all XRC pairs.
		- b. Change the DKC emulation type of all CHA packages in the disk array to 2105.
		- c. Restart jobs and re-establish XRC pairs.

## <span id="page-13-0"></span>Maximizing Your HPAV Results

<span id="page-13-5"></span>To maximize your results from HPAV operations, be aware of the following:

- The best results can be obtained if the number of aliases per CU image is equal to the number of available channel paths minus one. If the number of aliases is specified this way, I/O operations can use all channel paths, thus providing the best results.
- HPAV may not produce good results when many channel paths are used. If all channel paths are used, good HPAV results cannot be expected.
- The unused device addresses in the XP128/XP1024/XP10000/XP12000 are used as alias devices. If you use most of the unused device addresses for aliases, you will only have a small amount of free devices available. If you determine that a large number of aliases will be required, consider adding more disks to ensure that storage will be available when needed.
- HPAV may not provide good results for devices that are always shared and used by multiple host systems. For access by multiple hosts, use the Multiple Allegiance (MA) host software function supported by the XP128/XP1024/XP10000/XP12000.
- If dynamic HPAV can be used in all systems, expect good results if you assign eight to sixteen (8-16) aliases to each CU image.
- The recommended ratio of base devices to alias devices is 1:3. [Table 4](#page-13-3) shows examples of calculating the number of base and alias devices for a CU image with 256 devices. If you know the types of jobs and/or the expected host access rates for the base devices, determine the number of aliases for each base device to meet your requirements for each base device.
- Up to 255 alias devices can be assigned to one base device. In this case, however, the desired effect will not be achieved because I/O conflicts can occur with the base device and the alias devices. Therefore, the devices may be unable to receive the I/Os.

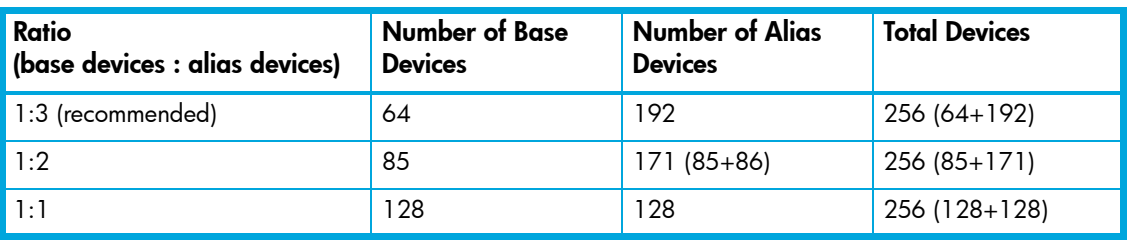

<span id="page-13-3"></span>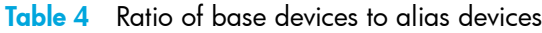

# <span id="page-13-4"></span><span id="page-13-1"></span>Preparing for HPAV Operations

## <span id="page-13-2"></span>System Requirements

<span id="page-13-6"></span>HPAV operations involve the volumes on the XP128/XP1024/XP10000/XP12000, the licensed Command View XP or XP Remote Web Console software, and the WLM host software function. The system requirements for HPAV are:

- Host software:
	- For static HPAV: OS/390 V1R3 or later, and DFSMS/MVS® 1.3 or later VM/ESA 2.4.0 or later.
	- For dynamic HPAV: OS/390 V2R7 with APAR OW39854, and DFSMS/MVS 1.5 or later.
- APARs and PTFs: The XP128/XP1024/XP10000/XP12000 does not have any specific APAR/PTF requirements beyond what is required by the z/OS and OS/390 operating system to provide minimum support for the 2105 device type.
- XP128/XP1024/XP10000/XP12000: The emulation type for a CU image that controls HPAV devices must be 2105 (see ["Changing the Controller Emulation Type" on page 15\)](#page-14-1).
- **IOCP definition considerations:** If you maintain separate IOCP definitions files and create your SCDS or IOCDS manually by running the IZP IOCP program, the following definition rules apply:
	- Each LCU on an XP128/XP1024/XP10000/XP12000 is defined using one CNTLUNIT statement in IOCP. The unit type is 2105. Up to 16 LCUs can be defined on an XP128/XP1024/XP10000/XP12000. An LCU is identified by its 'Control Unit Address' ('CUADDR=x' parameter) and is specified as a hexadecimal number in the range of '0' to 'F'. An LCU is the same as an IBM Logical Sub-System or LSS. While it is possible to have an LCU on an XP1024/XP10000/XP12000 defined using multiple CNTLUNIT statements in IOCP, the resulting input deck cannot be migrated to HCD due to an IBM restriction to allow only one CNTLUNIT definition.
	- Up to 256 devices may be defined on each LCU. Base device addresses are identified as unit type 3390B. Alias device addresses are identified as 3390A.
- **HCD definition considerations**: If you use HCD exclusively to define I/O definitions to z/OS and OS/390 and to automatically run the IOCP program to create SCDS or IOCDS, the following definition rules apply:
	- Each LCU on an XP128/XP1024/XP10000/XP12000 is defined as a 2105 control unit.
	- Base devices are defined as 3390B device types. HCD will only connect base devices to one control unit. Base device optional parameter definitions in HCD include the 'WLMPAV=xxx' parameter. The default setting is 'YES'.
	- Alias devices are defined as 3390A device types. HCD will only connect alias devices to one control unit. Alias devices have only one optional parameter definition in HCD. The 'WLMPAV=xxx' parameter defaults to 'YES'.
- Command View XP or XP Remote Web Console: See the *HP StorageWorks Command View XP User Guide for XP Disk Arrays* or the *HP StorageWorks XP Remote Web Console User Guide* for the specific disk array.

**EY NOTE:** Administrator access to the Command View XP management station or XP Remote Web Console is required to perform HPAV operations. Users without administrator access can only view HPAV information.

# <span id="page-14-0"></span>Preparing the XP128/XP1024/XP10000/XP12000 for HPAV Operations

#### <span id="page-14-1"></span>Changing the Controller Emulation Type

For HPAV operations, the XP128/XP1024/XP10000/XP12000 must have channel adapter (CHA) packages for which the 2105 emulation type is specified. Ask your HP representative to verify that the correct CHA packages are installed. The HP representative can check and change the controller emulation type in any one of the following ways:

- Add CHA packages and set the emulation type of these packages to 2105 (I-2105).
- Use the System Tuning function on the SVP to change the emulation type to 2105, and then power off and power on the XP128/XP1024/XP10000/XP12000.

 $\triangle$  CAUTION: For XRC operations, do not intermix the 2105 emulation type with other emulation types within the same disk array. If the XP128/XP1024/XP10000/XP12000 is already performing XRC operations, refer to [Table 3 on page 13](#page-12-2) for instructions on implementing HPAV with these functions on the same disk array.

### <span id="page-15-0"></span>Enabling the HPAV Options

Set the controller emulation to 2105 (see ["Changing the Controller Emulation Type" on page 15](#page-14-1)) before enabling the HPAV options. You need to install the HPAV license key through Command View XP or XP Remote Web Console and the HPAV option on each XP128/XP1024/XP10000/XP12000 that will perform HPAV operations (see Managing license keys in the *HP StorageWorks Command View XP User Guide for XP Disk Arrays* or the *HP StorageWorks XP Remote Web Console User Guide* for the specific disk array).

## <span id="page-15-1"></span>Preparing the Host System for HPAV Operations

<span id="page-15-5"></span>This section provides a brief description of the required preparations at the host system for HPAV operations on the XP128/XP1024/XP10000/XP12000. Before performing HPAV operations, you must:

- Set the WLM operation mode on the host system (see [page 16\)](#page-15-2)
- <span id="page-15-7"></span>• Set the MIH timer value on the host system (see [page 16](#page-15-3))

#### <span id="page-15-2"></span>Setting the WLM Operation Mode

WLM manages workloads on MVS systems and has two operation modes for static and dynamic HPAV:

- Goal mode: If you want to use dynamic HPAV, you must set the WLM operation mode to *goal mode*. In goal mode, WLM can assign more or fewer aliases to a base device depending on the host I/O activity to that device, thereby managing the system to meet the performance goal specified before system operations began.
- Compatibility mode: If you want to use static HPAV, you must set the WLM operation mode to *compatibility mode*. In compatibility mode, the number of aliases assigned to each base device does not change as a result of changes in host I/O activity. WLM manages the system according to the parameters in the IPS and ICS (IEAIPSxx and IEAICSxx).

#### <span id="page-15-3"></span>Setting the MIH Timer Value

The recommended MIH timer value for XP128/XP1024/XP10000/XP12000 HPAV operations is 30 seconds. The MIH timer values can be set in MVS/ESA, z/OS, or OS/390 either at IPL or after IPL.

<span id="page-15-6"></span><span id="page-15-4"></span>To set the MIH timer value:

- At IPL Use the MIH parameter in the IECIOSxx parmlib member to set the MIH timer value at IPL time.
- After IPL Use the "SETIOS" System Command after IPL to change or set the MIH timer value.

# <span id="page-16-4"></span><span id="page-16-0"></span>Starting HPAV

#### <span id="page-16-1"></span>To access HPAV:

1. Click the **Mainframe** tab, click the **Mainframe Connection** button ( $\| \cdot \|$ ), and then click the **HPAV** tab. The HPAV window is displayed.

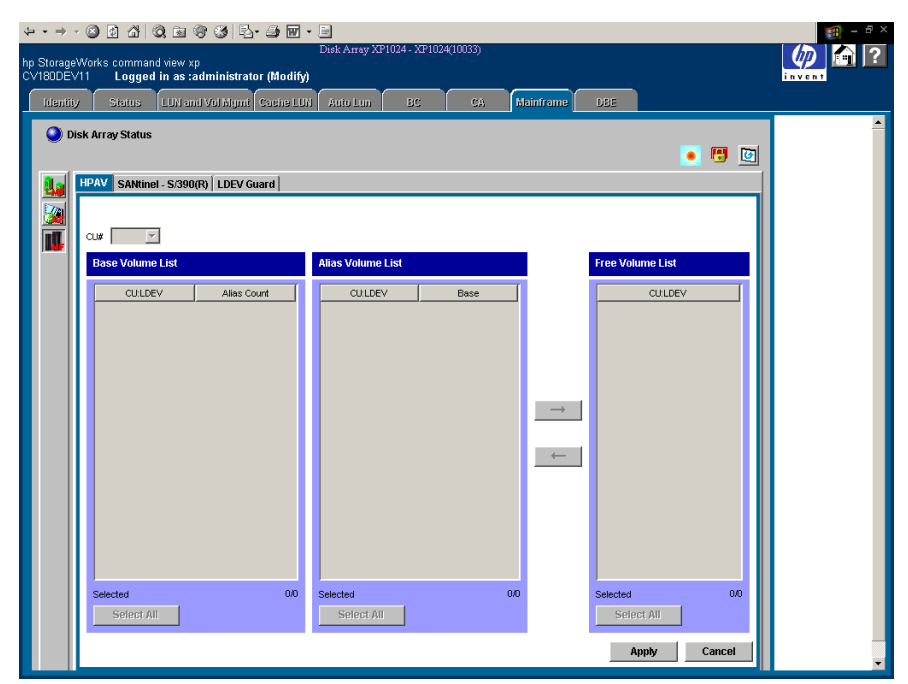

<span id="page-16-3"></span>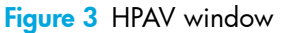

### <span id="page-16-2"></span>HPAV Window

Use the CU# list to select a logical CU image in the connected XP128/XP1024/XP10000/XP12000. The HPAV window displays the LDEVs (3390 LVIs only) for the selected CU image.

The Base Volume List box displays the 3390 LVIs that are currently in use in the selected CU image. Each of these LDEVs can be an HPAV base device. When assigning and canceling aliases for base devices, select the base devices from this list box.

- Alias Count: This column indicates the number of aliases for each base volume.
- The Selected box displays the number of selected base volumes and the total number of base volumes in the selected CU image. For example, 2/73 indicates that two base volumes are selected out of a total of 73 base volumes in the select CU image.
- Click **Select All** to select all volumes in the Base Volume List box.

The **Alias Volume List** box displays the alias device(s) assigned to the selected base device(s). To view all alias devices for the selected CU image, select all of the base devices. When canceling aliases for base devices, select the alias devices from this list.

- The Base column displays the LDEV ID of the base device for each alias device.
- The Selected box displays the number of selected alias devices and the total number of alias devices in the selected CU image. For example, 2/4 indicates that two aliases are selected out of a total of four alias devices in the selected CU image.
- Click Select All to select all volumes in the Alias Volume List box.

The Free Volume List box displays the LDEV IDs of the unused volumes in the selected CU. Each of these free volumes can be used as an HPAV alias device. When assigning aliases to base volumes, select the alias devices from this list.

The Selected box displays the number of selected free devices and the total number of free devices in the selected CU image. For example, 8/47 indicates that eight free devices are selected out of a total of 47 free devices in the selected CU image.

• Click Select All to select all volumes in the Free Volume List box.

Clicking the  $\rightarrow$  button cancels aliases for base devices (see ["Canceling Aliases" on page 20](#page-19-0)). After clicking the  $\rightarrow$  button, the Free Volume List box then displays their LDEV IDs. To complete your request to cancel the aliases as specified, click Apply.

Clicking the  $\leftarrow$  button assigns aliases to base devices (see ["Assigning Aliases" on page 18](#page-17-2)). After clicking the  $\leftarrow$  button, the Alias Volume List box displays the new alias devices. To complete your request to assign the new aliases as specified, click Apply.

The Apply button applies the settings made on this window to the XP128/XP1024/XP10000/XP12000. Clicking this button displays a message confirming that you want to apply your request to the disk array.

<span id="page-17-6"></span>The **Cancel** button discards changes in this window to restore the initial settings.

# <span id="page-17-4"></span><span id="page-17-0"></span>Performing HPAV Operations

After you have prepared for HPAV operations as described in ["Preparing for HPAV Operations" on](#page-13-1)  [page 14,](#page-13-1) you are ready to start performing HPAV operations on the XP128/XP1024/XP10000/XP12000. HPAV operations include:

- Assigning and canceling aliases (see [page 18\)](#page-17-1)
- <span id="page-17-5"></span>• Defining the XP128/XP1024/XP10000/XP12000 devices to the host system (see [page 20](#page-19-2))

## <span id="page-17-1"></span>Assigning and Canceling Aliases

#### <span id="page-17-2"></span>Assigning Aliases

Before you assign HPAV aliases, you should have determined the required number of aliases for each base device to meet your operational requirements (see ["Maximizing Your HPAV Results" on page 14](#page-13-0)). If you assign additional aliases after starting I/O operations to the XP128/XP1024/XP10000/XP12000 HPAV devices, you will need to redefine the XP128/XP1024/XP10000/XP12000 HPAV devices to the host operating system.

You can assign up to 15 aliases to one base device. The HPAV assign alias function pairs each selected base volume with one or more of the selected free volumes. If the number of selected free volumes is larger than the number of selected base volumes, this function attempts to allocate the free volumes equally to the base volumes. For example, if six free volumes and two base volumes are selected, three free volumes (aliases) are allocated to each base volume.

<span id="page-17-3"></span>To assign aliases to volumes in the connected XP128/XP1024/XP10000/XP12000:

- 1. From the HPAV window, click the CU image that contains the base volumes. The Free Volume List box displays the total number of available free volumes.
- 2. To add the new aliases to the Alias Volume List box, click the base volumes in the Base Volume List box, click the free volumes in the Free Volume List box, and then click the  $\leftarrow$  button.

To assign one alias to each base volume, select the same number of free volumes as base volumes.

To assign three aliases to each base volume, select three times as many free volumes as base volumes (for example, 3 base volumes and 9 free volumes).

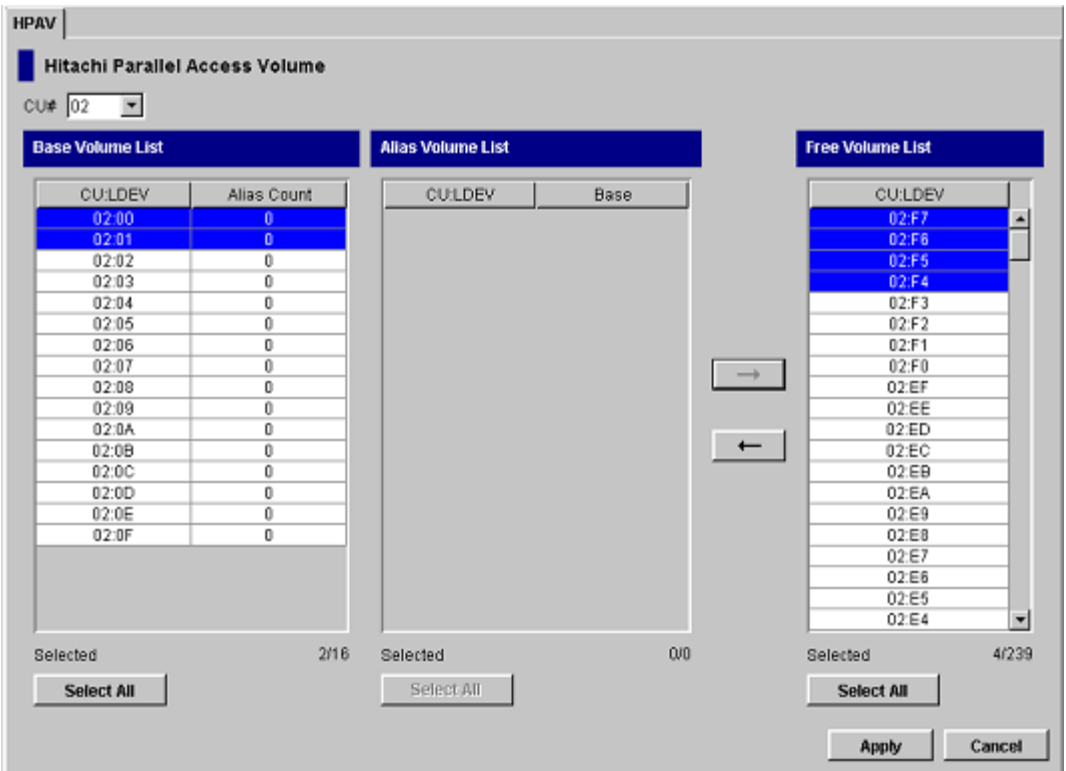

<span id="page-18-0"></span>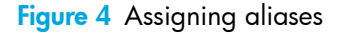

3. Click Apply on the HPAV window. When the Set HPAV confirmation dialog box is displayed, click OK to assign the new aliases as specified. To cancel your request, click Cancel.

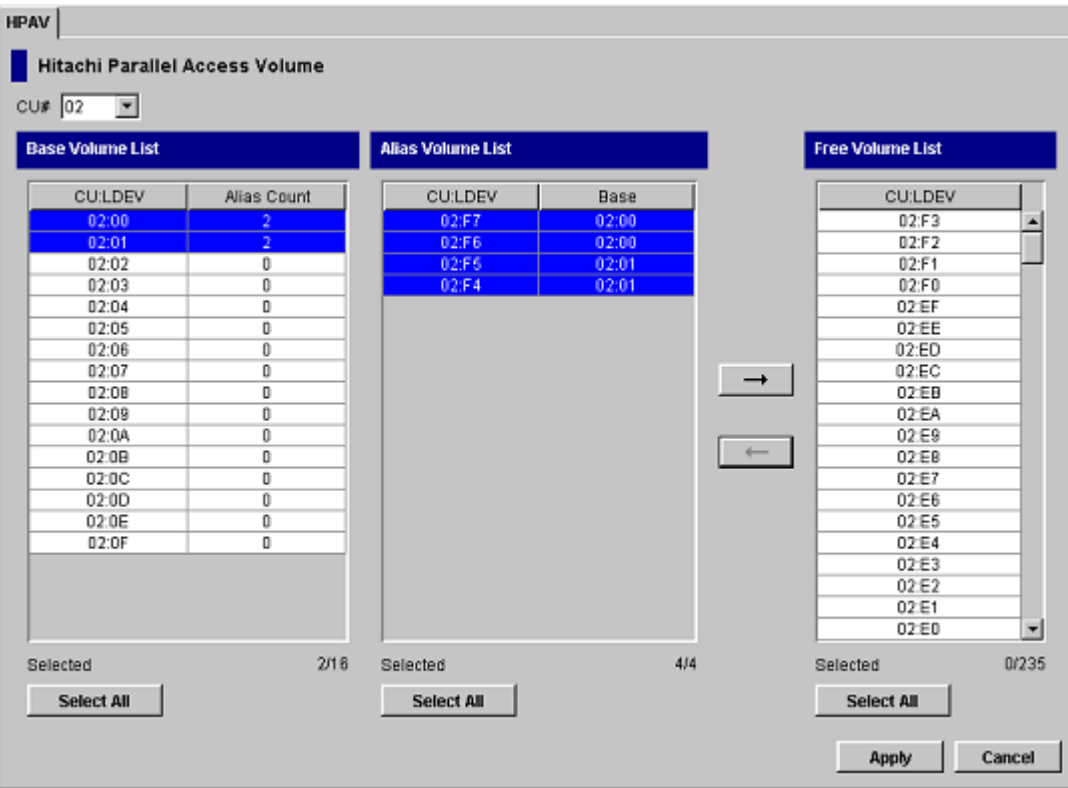

<span id="page-18-1"></span>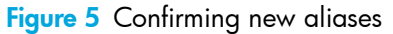

#### <span id="page-19-0"></span>Canceling Aliases

<span id="page-19-4"></span> $\triangle$  CAUTION: Do not cancel aliases while I/O operations are being performed on the HPAV devices. This can cause a serious failure.

<span id="page-19-1"></span>To cancel aliases for volumes in the connected XP128/XP1024/XP10000/XP12000:

- 1. From the HPAV window, click the CU image that contains the aliases that you want to cancel.
- 2. In the Base Volume List box, click the base device(s) for the aliases that you want to cancel.
- 3. In the Alias Volume List box, click the alias devices that you want to cancel and then click the  $\rightarrow$  button to remove the aliases from the Alias Volume List box and add their LDEV IDs to the Free Volume List box.
- 4. Click Apply on the HPAV window. When the Set HPAV confirmation dialog box is displayed, click Yes to cancel the aliases as specified. To cancel your request, click No.

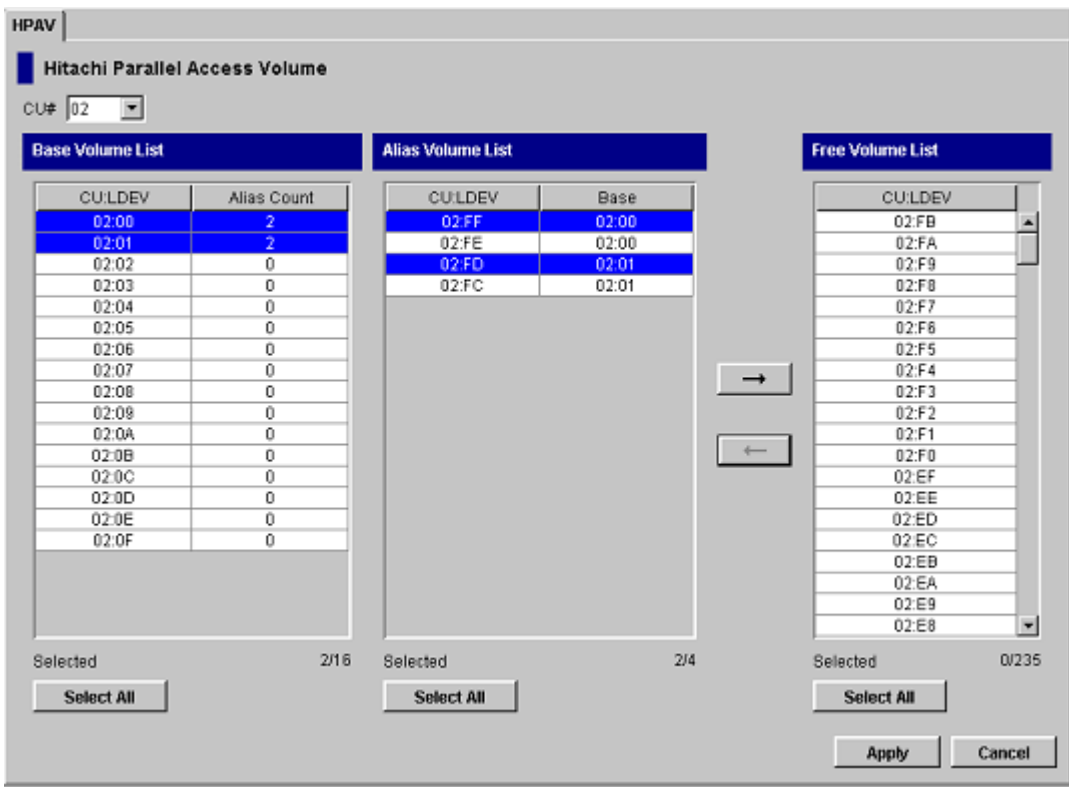

<span id="page-19-3"></span>Figure 6 Canceling aliases

## <span id="page-19-2"></span>Considerations for Defining the XP128/XP1024/XP10000/XP12000 Devices to the Host System

For XRC, do not intermix the 2105 controller emulation type with other emulation types within the XP128/XP1024/XP10000/XP12000. If the XP128/XP1024/XP10000/XP12000 has existing XRC volumes and you want to implement HPAV, complete the following steps to change to 2105 emulation:

- 1. Stop all jobs and delete all XRC pairs.
- 2. Change the DKC emulation type of all CHA packages in the XP128/XP1024/XP10000/XP12000 to I-2105.
- 3. Restart jobs and re-establish XRC pairs.

**EV NOTE:** HPAV operations require that one SSID be set for each set of 256 LDEVs.

#### <span id="page-20-0"></span>Definition of XP128/XP1024/XP10000/XP12000 Base and Alias Devices

The unit address mapping for base and alias devices must be defined to the host operating system and must match the address mapping defined at the Command View management station or XP Remote Web Console. If the mappings do not match, serious failures can occur during data processing. The following shows examples of mappings between base devices and alias devices.

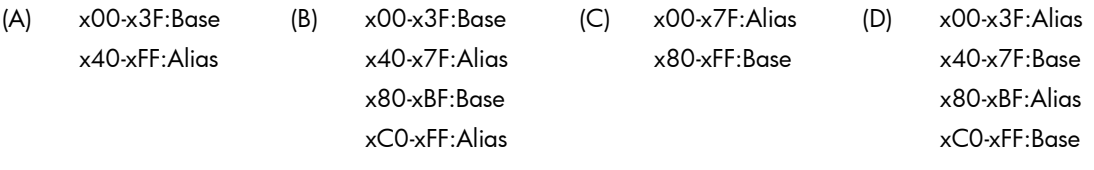

 $\mathbb{R}$  **NOTE:** When each base device is assumed to be assigned the same number of aliases, the recommended ratio of base devices to aliases is 1:3.

#### <span id="page-20-1"></span>Verifying Base and Alias Device Definition

After defining the mapping between base devices and alias devices to the host operating system (see ["Definition of XP128/XP1024/XP10000/XP12000 Base and Alias Devices" on page 21\)](#page-20-0), verify that the host recognizes the XP128/XP1024/XP10000/XP12000 devices as specified.

<span id="page-20-4"></span>To verify that the host system recognizes the settings for the XP128/XP1024/XP10000/XP12000 base and alias devices:

1. At the MVS console display information about the base devices and the corresponding alias addresses using the DEVSERV (DS) command. See ["Example: Verifying the Base Devices and Alias Addresses" on](#page-20-3)  [page 21.](#page-20-3)

```
DS QPAV, XXXX, VOLUME (XXXX = address of the base device)
```
- 2. Verify that the information displayed by the DS command matches your definitions of base devices and alias addresses.
- **EX NOTE:** The information displayed by the DS command should match the HPAV settings that you specified at the Command View management station or XP Remote Web Console for base devices and alias addresses. If it does not match, redefinition is required. After dynamic HPAV has been used, the information may not match, but the mismatch will not cause any problems. For dynamic HPAV, the mismatch occurs because the host system can change the number of aliases assigned to each base device.

<span id="page-20-3"></span>*Example*: Verifying the Base Devices and Alias Addresses

```
DS QPAV, D222,VOLUME
IEE459I 08:20:32 DEVSERV QPATHS 591
Host Subsystem
Configuration Configuration
------------- -------------
UNIT UNIT UA UNIT
NUM UA TYPE STATUS SSID ADDR TYPE
--- --- --- --- --- --- ---
D222 22 BASE 0102 22 BASE<br>D2EE EE 21126.000
D2FE FE ALIAS-D222 0102 FE ALIAS-22
D2FF FF ALIAS-D222 0102 FF ALIAS-22
***3 DEVICE(S) MET THE SELECTION CRITERIA
```
#### <span id="page-20-2"></span>Verifying the Status of the Devices

After verifying the generation definition for the XP128/XP1024/XP10000/XP12000 devices, verify the status of the devices for each channel path (CHP).

#### <span id="page-21-0"></span>To verify the status of the XP128/XP1024/XP10000/XP12000 devices by CHP ID:

1. At the MVS console display the status of the XP128/XP1024/XP10000/XP12000 devices by issuing the Display Matrix command for each CHPID connected to the XP128/XP1024/XP10000/XP12000. See ["Example: Verifying the Status of Devices Defined by CHP ID" on page 22](#page-21-3).

<span id="page-21-4"></span> $D$  M=CHP(XX) (XX = CHP ID)

- 2. Verify that the displayed information matches the device status that was defined when the generation definition was made:
	- If the information is correct, the XP128/XP1024/XP10000/XP12000 is now ready for HPAV activities. For information on monitoring HPAV activities, see ["Monitoring HPAV Activities" on](#page-21-1)  [page 22](#page-21-1).
	- If the information is not correct, redefine the XP128/XP1024/XP10000/XP12000 devices to the host as described in ["Definition of XP128/XP1024/XP10000/XP12000 Base and Alias Devices"](#page-20-0)  [on page 21](#page-20-0) and ["Verifying Base and Alias Device Definition" on page 21](#page-20-1).

<span id="page-21-3"></span>*Example*: Verifying the Status of Devices Defined by CHP ID

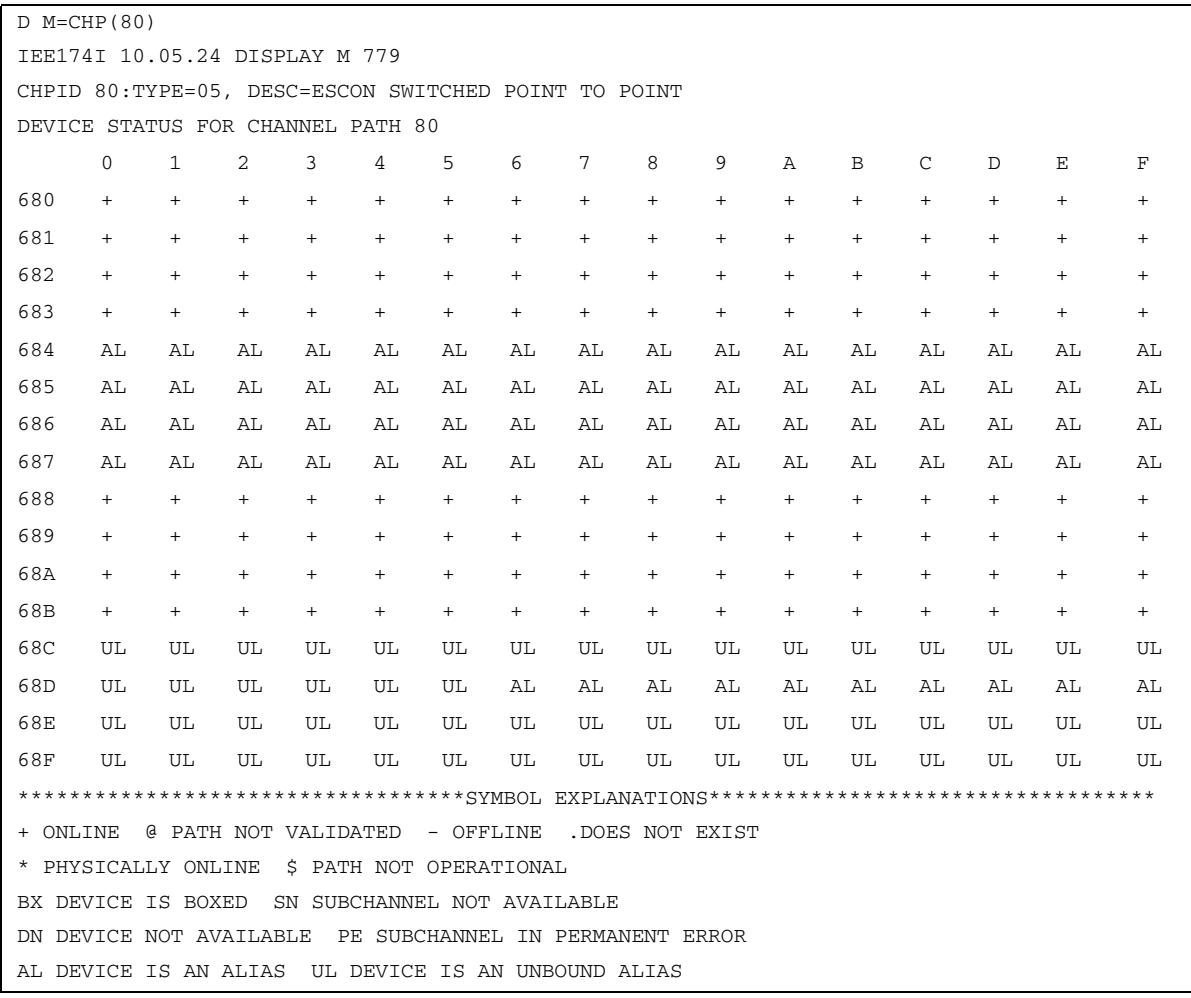

# <span id="page-21-2"></span><span id="page-21-1"></span>Monitoring HPAV Activities

The following methods can be used to monitor HPAV activities on the XP128/XP1024/XP10000/XP12000:

- Additional MVS commands
- GTF I/O tracing

# <span id="page-22-0"></span>Additional MVS Commands

<span id="page-22-5"></span>In addition to the "DS QPAV" and "D M=CHP" commands (see the examples on [page 21](#page-20-3) and [page 22](#page-21-3)), the following commands will provide additional information:

- **DISPLAY M=DEV.** ["Example: Display Command HPAV Base Device with 5 Aliases" on page 23](#page-22-2) shows an example of the Display M=DEV(xxxx) command for a base device.
- DEVSERV PATHS. ["Example: DEVSERV DISPLAY PATHS Command" on page 23](#page-22-3) shows an example of a DEVSERV PATHS command.
- DEVSERV QPAV. ["Example: DEVSERV QPAV Command" on page 24,](#page-23-0) "Example: DSESERV [QPAV,SSID=xxxx Command" on page 24,](#page-23-1) and ["Example: DS QP,8300,VOLUME Command" on](#page-24-3)  [page 25](#page-24-3) show examples of the DEVSERV QPAV commands having the following command formats:
	- DS QP,8300,4: Display status of four base devices starting at device 8300.
	- DS QP,SSID=8300: Display status of entire Subsystem-ID.
	- DS QP,8300,VOLUME: Display status of host/subsystem configuration for volume.

## <span id="page-22-1"></span>GTF I/O Tracing

<span id="page-22-4"></span>GTF is PAV aware. When a device number is specified for GTF I/O tracing operations, GTF determines if the device is a base PAV device and will automatically include the Alias addresses currently bound to the base device.

<span id="page-22-2"></span>*Example*: Display Command – HPAV Base Device with 5 Aliases

```
D M=DEV(8300) 
IEE174I 15.33.58 DISPLAY M 739 
DEVICE 8300 STATUS=ONLINE 
CHP 63 40 64 65 
DEST LINK ADDRESS DD EA E9 E8 
DEST LOGICAL ADDRESS 02 02 02 02 
PATH ONLINE N Y Y Y
CHP PHYSICALLY ONLINE Y Y Y Y 
PATH OPERATIONAL \hskip1cm {\bf N} Y Y Y Y
MANAGED N N N N N
MAXIMUM MANAGED CHPID(S) ALLOWED: 0 
ND = 002105. \quad HTC.02.000000012345DEVICE NED = 2105. .HTC.02.000000012345
PAV BASE AND ALIASES 6
```
#### <span id="page-22-3"></span>*Example*: DEVSERV DISPLAY PATHS Command

DS P,8300 IEE459I 15.43.32 DEVSERV PATHS 755 UNIT DTYPE M CNT VOLSER CHPID=PATH STATUS RTYPE SSID CFW TC DFW PIN DC-STATE CCA DDC ALT CU-TYP 8300,33903 ,O,000,PA8300,63=< 40=+ 64=+ 65=+ 2105 8300 Y YY. YY. N SIMPLEX 00 00 2105 \*\*\*\*\*\*\*\*\*\*\*\*\*\*\*\*\*\*\*\*\* SYMBOL DEFINITIONS \*\*\*\*\*\*\*\*\*\*\*\*\*\*\*\*\*\*\*\*\*\*\*\*\*  $O = ONLINE$  + = PATH AVAILABLE < = PHYSICALLY UNAVAILABLE

#### <span id="page-23-0"></span>*Example*: DEVSERV QPAV Command

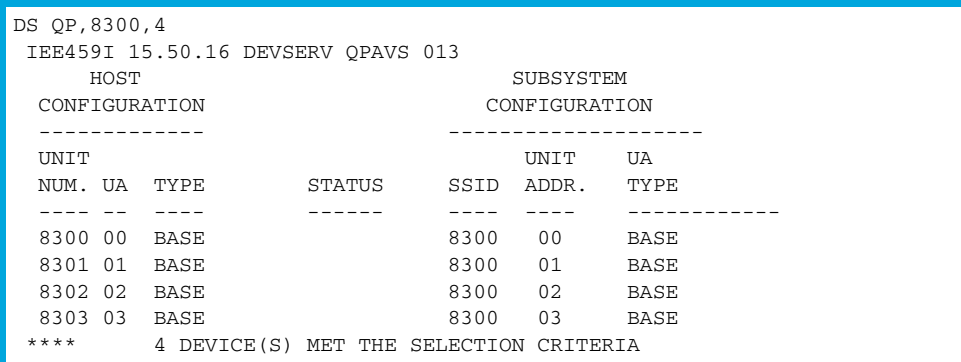

<span id="page-23-1"></span>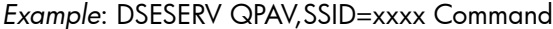

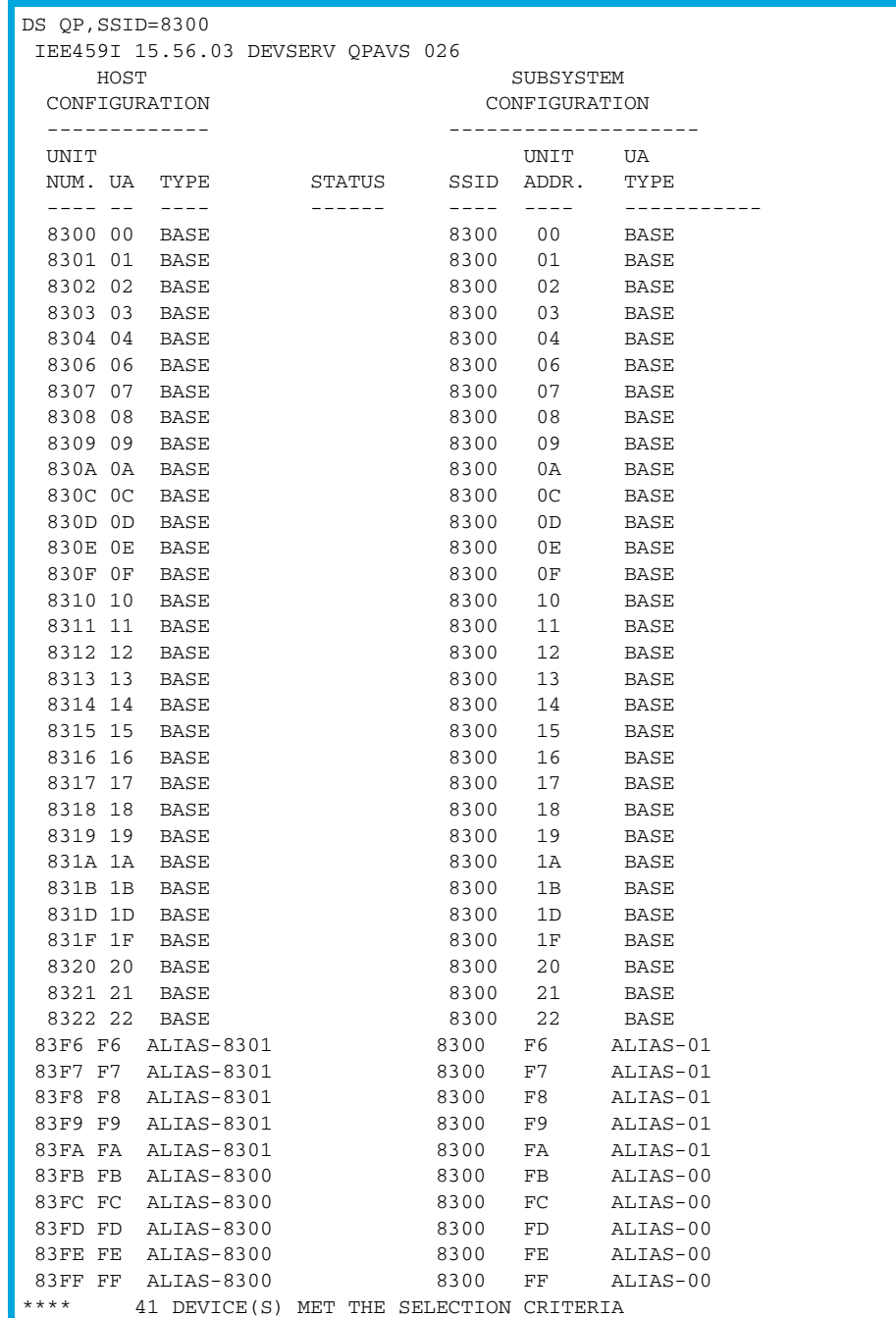

<span id="page-24-3"></span>*Example*: DS QP,8300,VOLUME Command

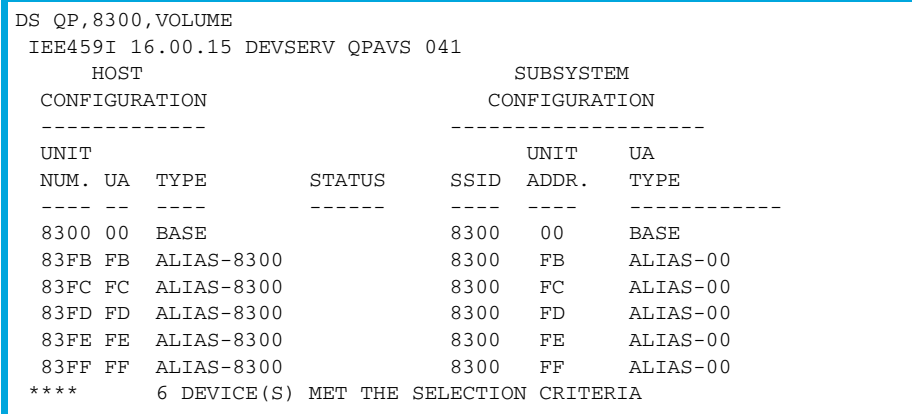

# <span id="page-24-2"></span><span id="page-24-0"></span>Using HCD to Define and View XP128/XP1024/XP10000/XP12000 LCUs and HPAV Devices

The XP128/XP1024/XP10000/XP12000 logical control units (LCUs) and PAV base and alias devices are defined to MVS/ESA and OS/390 systems using the configuration dialog windows of the Hardware Configuration Definition (HCD) Program. The HCD Program can also display the WLMPAV device parameter for existing HPAV devices.

This section provides sample instructions for:

- Defining an XP1024/XP10000/XP12000 LCU and base and alias HPAV devices (see [page 25\)](#page-24-1)
- Displaying the WLMPAV device parameters (see [page 34\)](#page-33-0)

### <span id="page-24-1"></span>Using HCD to Define an XP1024/XP10000/XP12000 LCU and the Base and Alias Devices

<span id="page-24-4"></span>The following example shows the sequence of HCD windows used in defining an XP1024/XP10000/XP12000 LCU and a range of base and alias devices. Before you can define the LCU, the channel paths must already be defined.

To define an XP1024/XP10000/XP12000 LCU and the base and alias address range that it will support, use the following example for HCD:

- 1. From an ISPF/PDF primary options menu, select the HCD option to display the Basic HCD window. On this window, verify the name of the IODF or IODF.WORK I/O definition file to be used.
- 2. From the Basic HCD window, select option 1 to display the Define, Modify, or View Configuration Data window (see the following example).

```
OS/390 Release 9 HCD 
  Command ===> 
________________________________________________________________
                             Hardware Configuration 
 Select one of the following. 
  _1 1. Define, modify, or view configuration data  Select option 1.
      2. Activate or process configuration data 
     3. Print or compare configuration data 
      4. Create or view graphical configuration report 
      5. Migrate configuration data 
      6. Maintain I/O definition files 
      7. Query supported hardware and installed UIMs 
 8. Getting started with this dialog 
 9. What's new in this release 
 For options 1 to 5, specify the name of the IODF to be used. 
 I/O definition file . . . 'SYS1.IODF00'
```
3. From the Define, Modify, or View Configuration Data window, select option 4 to display the Add Control Unit window (see the following example).

*Example*: Define, Modify, Or View Configuration Data

```
-------- Define, Modify, or View Configuration Data --------------
    Select type of objects to define, modify, or view data. 
    _4 1. Operating system configurations  Select option 4.
             consoles 
             system-defined generics 
             EDTs 
               esoterics 
               user-modified generics 
        2. Switches 
             ports 
             switch configurations 
              port matrix 
        3. Processors 
             partitions 
             channel paths 
        4. Control units 
        5. I/O devices 
 F1=Help F2=Split F3=Exit F9=Swap F12=Cancel
```
4. From the Add Control Unit window, enter the following information: Control unit number, Control unit type – 2105, and Switch connection information (see the following example).

*Example*: Add Control Unit window

```
 Goto Filter Backup Query Help 
 -------------------------------------------------------------------------- 
                              Control Unit List 
 Command ===> ___________________________________________ Scroll ===> CSR 
 Select one or more control units, then press Enter. To add, use F11. 
 / CU Type + #PR #MC Serial-# + Description 
_ 002 .---------------------------- Add Control Unit ----------------------------<br>_ 004 |
\Box 004 | \Box\frac{1}{2} 006 |
- 008 | Specify or revise the following values.<br>- 03E |
\Box 03E |
 _ 074 | Control unit number . . . . 2000 + |
 _ 082 | Control unit type . . . . . 2105_________ + |
\Box 0E2 | \Box- 240 | Serial number . . . . . . . -\begin{array}{cccc} - & 240 & | \ \text{Description} & . & . & . & . & . & . & \_ & - & 300 & | \end{array}\frac{1}{2} 300 |
\_ 300 | Connected to switches . . . \_ \_ \_\_ 300 | Ports . . . . . . . . . . . \_ \_ \_ \_\frac{1}{2} 300 |
- 300 | If connected to a switch:
\frac{1}{2} 300 |
\begin{array}{c|cccc} - & 300 & | & \ - & 300 & | & \ \end{array} Define more than eight ports . . 2 1. Yes \begin{array}{ccc} - & 300 & | & \ \end{array}2. No
 _ 300 | Propose CHPID/link addresses and |
\sim 300 | unit addresses . . . . . . . . 2 1. Yes
\begin{array}{|c|c|c|c|c|c|c|c|c|} \hline \text{---} & \text{---} & _ 310 | F1=Help F2=Split F3=Exit F4=Prompt F5=Reset F9=Swap |
-310 | F12=Cancel
 _ 310 '-----------------------------------------------------------------------'
 _ 310 .--------------------------------------. _________________________ 
\_ 310 | New IODF SDIODF.IODF07.WORK defined. | \_ _ 310 '--------------------------------------' _________________________ 
   _ 3108 SCTC 1 __________ ________________________________ 
   _ 3109 SCTC 1 __________ ________________________________ 
 _ 310A SCTC 1 __________ ________________________________ 
 _ 4000 2105 1 __________ ________________________________ 
\frac{1}{2} 4100 2105 1 \frac{1}{2} \frac{1}{2} \frac{1}{2} \frac{1}{2} \frac{1}{2} \frac{1}{2} \frac{1}{2} \frac{1}{2} \frac{1}{2} \frac{1}{2} \frac{1}{2} \frac{1}{2} \frac{1}{2} \frac{1}{2} \frac{1}{2} \frac{1}{2} \frac{1}{2} \frac{1}{2} \frac{1}{2} \frac{1}{2} F1=Help F2=Split F3=Exit F4=Prompt F5=Reset F7=Backward 
 F8=Forward F9=Swap F10=Actions F11=Add F12=Cancel F13=Instruct 
 F22=Command
```
5. After defining the control unit, select the processor complex that the control unit is to be attached to (see the following example), and then select option 1 (see ["Example: Select, Change Option" on page 29](#page-28-0)).

*Example*: Selecting the Operating System

```
 Goto Filter Backup Query Help 
  .---------------------- Select Processor / Control Unit ----------------------.
                              | Row 1 of 1 More: >
 | Command ===> ___________________________________________ Scroll ===> CSR |
 | |
 Select processors to change CU/processor parameters, then press Enter.
 | |
 | Control unit number . . : 2000 Control unit type . . . : 2105 |
 | |
              Log. Addr. -------Channel Path ID . Link Address + -------
 | / Proc. ID Att. (CUADD) + 1---- 2---- 3---- 4---- 5---- 6---- 7---- 8---- |
 | _ SYSTEMS __ _____ _____ _____ _____ _____ _____ _____ _____ |
 | ***************************** Bottom of data ****************************** |
 | |
 | F1=Help F2=Split F3=Exit F4=Prompt F5=Reset |
 | F6=Previous F7=Backward F8=Forward F9=Swap F12=Cancel |
| F20=Right F22=Command
  '-----------------------------------------------------------------------------'
 _ 3007 SCTC 1 __________ ________________________________ 
 _ 3008 SCTC 1 __________ ________________________________ 
 _ 3009 SCTC 1 __________ ________________________________ 
 _ 300A SCTC 1 __________ ________________________________ 
 _ 3101 SCTC 1 __________ ________________________________ 
 _ 3102 SCTC 1 __________ ________________________________ 
 _ 3103 SCTC 1 __________ ________________________________ 
 _ 3104 SCTC 1 __________ ________________________________ 
 _ 3105 SCTC 1 __________ ________________________________ 
 _ 3106 SCTC 1 __________ ________________________________ 
 _ 3107 SCTC 1 __________ ________________________________ 
 _ 3108 SCTC 1 __________ ________________________________ 
 _ 3109 SCTC 1 __________ ________________________________ 
 _ 310A SCTC 1 __________ ________________________________ 
 _ 4000 2105 1 __________ ________________________________ 
\frac{1}{2} 4100 2105 1 \frac{1}{2} \frac{1}{2} \frac{1}{2} \frac{1}{2} \frac{1}{2} \frac{1}{2} \frac{1}{2} \frac{1}{2} \frac{1}{2} \frac{1}{2} \frac{1}{2} \frac{1}{2} \frac{1}{2} \frac{1}{2} \frac{1}{2} \frac{1}{2} \frac{1}{2} \frac{1}{2} \frac{1}{2} \frac{1}{2} F1=Help F2=Split F3=Exit F4=Prompt F5=Reset F7=Backward 
 F8=Forward F9=Swap F10=Actions F11=Add F12=Cancel F13=Instruct 
 F22=Command
```
<span id="page-28-0"></span>*Example*: Select, Change Option

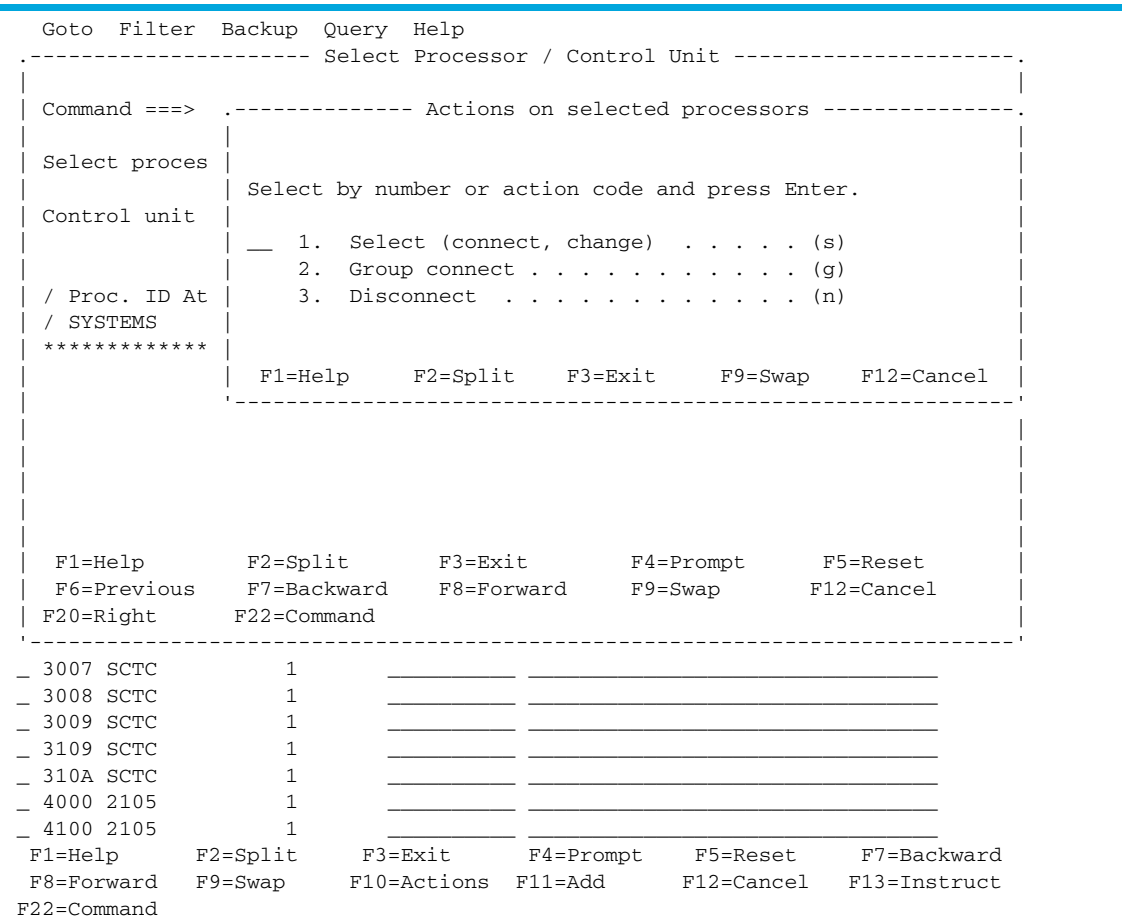

6. Enter chpids that attach to the control unit, the logical control unit address, the device starting address, and the number of devices supported (see the following example).

*Example*: Control Unit Chpid, CUADD, and Device Address Range Addressing

```
 Goto Filter Backup Query Help 
   .---------------------- Select Processor / Control Unit ----------------------.
 | |
   | C .--------------------------- Add Control Unit ----------------------------.
 | | |
\vert s \vert| Specify or revise the following values.
|\mathbf{c}| | |\mathbf{c}|| Control unit number . : 2000 Type . . . . . : 2105
     | | Processor ID . . . . . : SYSTEMS |
 | / | |
   | / | Channel path IDs . . . . 31 32 33 34 54 55 56 57 + |
  * | Link address . . . . . . \_\_ \_\_ | | |
    | Unit address . . . . . . 00 \qquad \qquad \qquad \qquad \qquad \qquad \qquad \qquad \qquad \qquad \qquad \qquad \qquad \qquad \qquad \qquad \qquad \qquad \qquad \qquad \qquad \qquad \qquad \qquad \qquad \qquad \qquad \qquad \qquad \qquad \qquad \qquad| Number of units . . . . 256 _
 | | |
    | Logical address . . . . 0_ + (same as CUADD)
 | | |
\vert | Protocol . . . . . . . \bot + (D,S or S4) |
 | | I/O concurrency level . 2 + (1, 2 or 3) |
 | | |
 | F | |
 '-- | F1=Help F2=Split F3=Exit F4=Prompt F5=Reset F9=Swap |
\begin{array}{c|c} \text{- 3} & \text{F12=Cancel} \end{array} _ 3 '-------------------------------------------------------------------------'
 _ 3009 SCTC 1 __________ ________________________________ 
\frac{1}{2} 4000 2105 1 \frac{1}{2} \frac{1}{2} \frac{1}{2} \frac{1}{2} \frac{1}{2} \frac{1}{2} \frac{1}{2} \frac{1}{2} \frac{1}{2} \frac{1}{2} \frac{1}{2} \frac{1}{2} \frac{1}{2} \frac{1}{2} \frac{1}{2} \frac{1}{2} \frac{1}{2} \frac{1}{2} \frac{1}{2} \frac{1}{2}\frac{1}{2} 4100 2105 1 \frac{1}{2} \frac{1}{2} \frac{1}{2} \frac{1}{2} \frac{1}{2} \frac{1}{2} \frac{1}{2} \frac{1}{2} \frac{1}{2} \frac{1}{2} \frac{1}{2} \frac{1}{2} \frac{1}{2} \frac{1}{2} \frac{1}{2} \frac{1}{2} \frac{1}{2} \frac{1}{2} \frac{1}{2} \frac{1}{2} F1=Help F2=Split F3=Exit F4=Prompt F5=Reset F7=Backward 
 F8=Forward F9=Swap F10=Actions F11=Add F12=Cancel F13=Instruct 
 F22=Command
```
7. Return to the Define, Modify, or View Configuration Data window, and select option 5 to display the I/O Device List window (see the following example).

*Example*: Define, Modify, Or View Configuration Data

```
------------- Define, Modify, or View Configuration Data -------------- 
   Select type of objects to define, modify, or view data. 
    _5 1. Operating system configurations  Select option 5.
            consoles 
            system-defined generics '
            EDTs 
              esoterics 
              user-modified generics 
        2. Switches 
             ports 
            switch configurations 
              port matrix 
        3. Processors 
           partitions 
            channel paths 
        4. Control units 
        5. I/O devices 
 F1=Help F2=Split F3=Exit F9=Swap F12=Cancel
```
8. From the I/O Device List window, press F11 to start the Add Device dialog (see the following example). *Example*: I/O Device List

 Goto Filter Backup Query Help -------------------------------------------------------------------------- I/O Device List Row 4854 of 9653 More: >  $\begin{tabular}{ll} \textbf{Command} & \texttt{==}& \texttt{________} \end{tabular}$ Select one or more devices, then press Enter. To add, use F11.*Press F11.* -------Device------- --#-- --------Control Unit Numbers + -------- / Number Type + PR OS 1--- 2--- 3--- 4--- 5--- 6--- 7--- 8--- Base \_ 8100 3390B 1 1 8100 \_\_\_\_ \_\_\_\_ \_\_\_\_ \_\_\_\_ \_\_\_\_ \_\_\_\_ \_\_\_\_  $\frac{1}{2}$  8102 3390B 1 1 8100 \_\_\_\_ \_\_\_ \_\_\_ \_\_\_ \_\_\_ \_\_\_ \_\_\_ \_\_\_  $\frac{1}{2}$  8103 3390B 1 1 8100 \_\_\_\_ \_\_\_ \_\_\_ \_\_\_ \_\_\_ \_\_\_ \_\_\_ \_\_\_ \_ 8104 3390B 1 1 8100 \_\_\_\_ \_\_\_\_ \_\_\_\_ \_\_\_\_ \_\_\_\_ \_\_\_\_ \_\_\_\_  $\frac{1}{2}$  8105 3390B 1 1 8100 \_\_\_\_ \_\_\_ \_\_\_ \_\_\_ \_\_\_ \_\_\_ \_\_\_ \_\_\_  $\frac{1}{2}$  8106 3390B 1 1 8100 \_\_\_\_ \_\_\_ \_\_\_ \_\_\_ \_\_\_ \_\_\_ \_\_\_ \_\_\_ \_ 8107 3390B 1 1 8100 \_\_\_\_ \_\_\_\_ \_\_\_\_ \_\_\_\_ \_\_\_\_ \_\_\_\_ \_\_\_\_  $\frac{1}{2}$  8108 3390B 1 1 8100 \_\_\_\_ \_\_\_ \_\_\_ \_\_\_ \_\_\_ \_\_\_ \_\_\_ \_\_\_ \_ 8109 3390B 1 1 8100 \_\_\_\_ \_\_\_\_ \_\_\_\_ \_\_\_\_ \_\_\_\_ \_\_\_\_ \_\_\_\_ \_ 810A 3390B 1 1 8100 \_\_\_\_ \_\_\_\_ \_\_\_\_ \_\_\_\_ \_\_\_\_ \_\_\_\_ \_\_\_\_  $\frac{1}{2}$  810B 3390B 1 1 8100 \_\_\_\_ \_\_\_ \_\_\_ \_\_\_ \_\_\_ \_\_\_ \_\_\_ \_\_\_  $\frac{1}{2}$  810C 3390B 1 1 8100 \_\_\_\_ \_\_\_ \_\_\_ \_\_\_ \_\_\_ \_\_\_ \_\_\_ \_\_\_

9. From the Add Device window, enter the following: Device number, Number of devices, Device type: 3390B for an HPAV base device, or 3390A for an HPAV alias device (see the following example).

*Example*: Add Device

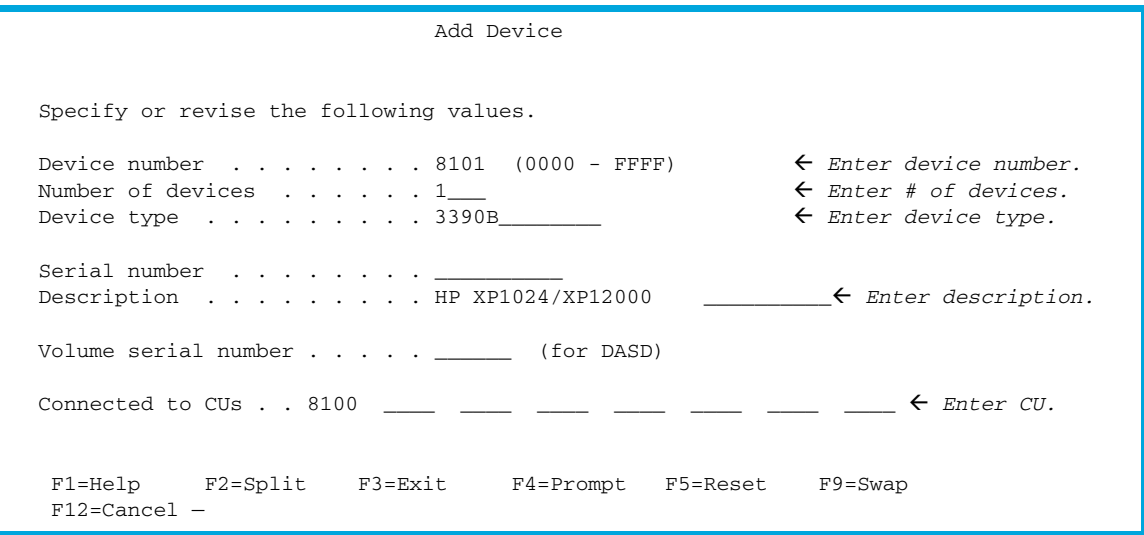

10. After the device is defined using the Add Device window, add this device to a specific Processor/System-ID combination. ["Example: Device / Processor Definition Window – Selecting the](#page-31-0)  [Processor ID" on page 32](#page-31-0), ["Example: Define Device / Processor Window" on page 32](#page-31-1), ["Example:](#page-32-0)  [Device / Processor Definition Window" on page 33](#page-32-0), and ["Example: Define Device to OS](#page-32-1)  [Configuration Window – Selecting the OS Configuration" on page 33](#page-32-1) show the HCD windows used to select the Processor and System-ID to which this device will be added.

<span id="page-31-0"></span>*Example*: Device / Processor Definition Window – Selecting the Processor ID

```
 Device / Processor Definition 
                                                      Row 1 of 1 
 Command ===> _____________________________________ Scroll ===> CSR 
 Select processors to change device/processor definitions, then press 
 Enter. 
 Device number . . : 8101 Number of devices . : 1 
 Device type . . . : 3390B 
                                     Preferred Explicit Device 
 / Processor ID UA + Time-Out STADET CHPID + Candidate List 
 / SYSTEM#S __ No Yes __ No  Select processor.
 ************************** Bottom of data *************************** 
 F1=Help F2=Split F3=Exit F4=Prompt F5=Reset
  F6=Previous F7=Backward F8=Forward F9=Swap F12=Cancel 
 F22=Command
```
<span id="page-31-1"></span>*Example*: Define Device / Processor Window

```
 Define Device / Processor 
Specify or revise the following values. 
Device number . : 8101 Number of devices . . . . : 1
Device type . . : 3390B 
Processor ID . . : SYSTEM#S Lab System - F9 - Skyline
Unit address \ldots . . . . . . . 01 + (Only necessary when different from
                                     the last 2 digits of device number)
  Time-Out . . . . . . . . . . . . No (Yes or No) 
  STADET . . . . . . . . . . . . . Yes (Yes or No) 
 Preferred CHPID . . . . . . . .
  Explicit device candidate list . No (Yes or No) 
   F1=Help F2=Split F3=Exit F4=Prompt F5=Reset F9=Swap 
  F12=Cancel —
```
<span id="page-32-0"></span>*Example*: Device / Processor Definition Window

 Device / Processor Definition Row 1 of 1 Command ===> \_\_\_\_\_\_\_\_\_\_\_\_\_\_\_\_\_\_\_\_\_\_\_\_\_\_\_\_\_\_\_\_\_\_\_\_\_ Scroll ===> CSR Select processors to change device/processor definitions, then press Enter. Device number . . : 8101 Number of devices . : 1 Device type . . . : 3390B Preferred Explicit Device / Processor ID UA + Time-Out STADET CHPID + Candidate List / SYSTEM#S 01 No Yes \_\_ No *Select processor.* \*\*\*\*\*\*\*\*\*\*\*\*\*\*\*\*\*\*\*\*\*\*\*\*\*\* Bottom of data \*\*\*\*\*\*\*\*\*\*\*\*\*\*\*\*\*\*\*\*\*\*\*\*\*\*\* F1=Help F2=Split F3=Exit F4=Prompt F5=Reset F6=Previous F7=Backward F8=Forward F9=Swap F22=Command

<span id="page-32-1"></span>*Example*: Define Device to OS Configuration Window – Selecting the OS Configuration

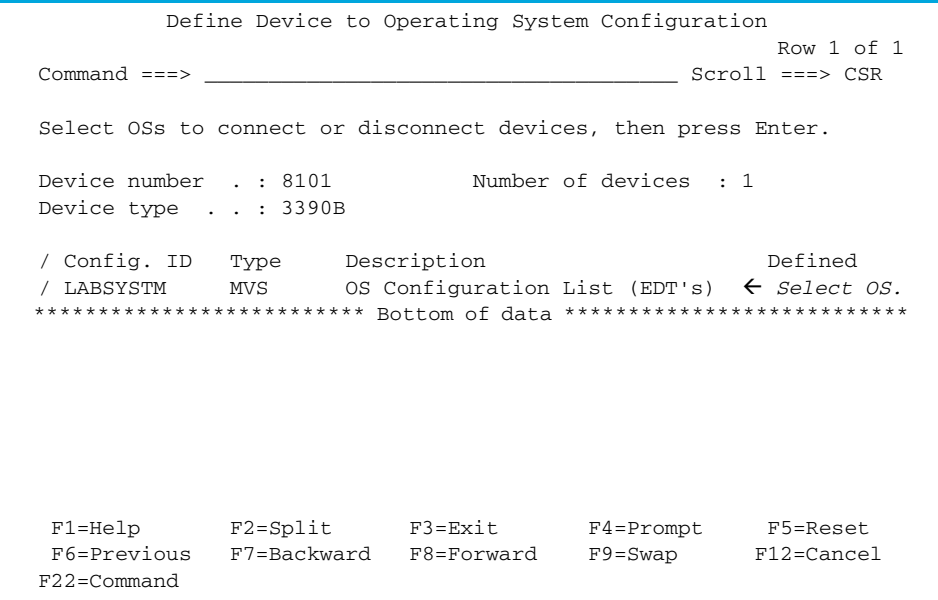

11. After selecting the OS configuration on the Define Device to Operating System Configuration window (see the previous example), select option 1 to select the device or disconnect the device from the selected OS (see the following example).

*Example*: Select / Disconnect Option

 Actions on selected operating systems Select by number or action code and press Enter. \_1 1. Select (connect, change) . . . . . . (s) *Select option 1.* 2. Disconnect from OS . . . . . . . . (n) F1=Help F2=Split F3=Exit F9=Swap F12=Cancel —

12. The Define Device Parameters / Features window displays the default device parameters (see the following example).

**EV NOTE:** The WLMPAV parameter defaults to Yes.

<span id="page-33-1"></span>*Example*: Define Device Parameters / Features

```
 Define Device Parameters / Features 
                                                       Row 1 of 6 
   Command ===> ___________________________________________ Scroll ===> CSR 
   Specify or revise the values below. 
 Configuration ID . : LABSYSTM OS Configuration List (EDT's) 
Device number . . : 8101 Number of devices : 1
   Device type . . . : 3390B
   Parameter/ 
   Feature Value P Req. Description 
 OFFLINE No Device considered online or offline at IPL 
 DYNAMIC Yes Device supports dynamic configuration 
 LOCANY No UCB can reside in 31 bit storage 
 WLMPAV Yes Device supports work load manager  WLMPAV parameter.
 SHARED Yes Device shared with other systems 
 SHAREDUP No Shared when system physically partitioned 
   ***************************** Bottom of data ****************************** 
 F1=Help F2=Split F3=Exit F4=Prompt F5=Reset 
 F7=Backward F8=Forward F9=Swap F12=Cancel F22=Command —
```
#### <span id="page-33-0"></span>Displaying HPAV Device Parameters

<span id="page-33-2"></span>You can display the device parameters using HCD to determine if a specific device is eligible for Dynamic HPAV management by WLM. To display the device parameters:

1. Starting from the I/O Device List window, select the device by entering a "/" by the device number. The example shows device 8101 selected (see the following example).

*Example*: Device Selection Display

```
 Goto Filter Backup Query Help 
      -------------------------------------------------------------------------- 
                        I/O Device List Row 4854 of 9653 More:
\mathsf{Command} \implies \mathsf{Csmmand} Select one or more devices, then press Enter. To add, use F11. 
 -------Device------- --#-- --------Control Unit Numbers + -------- 
 / Number Type + PR OS 1--- 2--- 3--- 4--- 5--- 6--- 7--- 8--- Base 
\frac{1}{2} 8100 3390B 1 1 8100 ____ ___ ___ ___ ___ ___ ___ ___
 / 8101 3390B 1 1 8100 ____ ____ ____ ____ ____ ____ ____  Select device.
\frac{1}{2} 8102 3390B 1 1 8100 ____ ___ ___ ___ ___ ___ ___ ___
\frac{1}{2} 8103 3390B 1 1 8100 ____ ___ ___ ___ ___ ___ ___ ___
 _ 8104 3390B 1 1 8100 ____ ____ ____ ____ ____ ____ ____ 
\frac{1}{2} 8105 3390B 1 1 8100 ____ ___ ___ ___ ___ ___ ___ ___
\frac{1}{2} 8106 3390B 1 1 8100 ____ ___ ___ ___ ___ ___ ___ ___
 _ 8107 3390B 1 1 8100 ____ ____ ____ ____ ____ ____ ____ 
\frac{1}{2} 8108 3390B 1 1 8100 ____ ___ ___ ___ ___ ___ ___ ___
 _ 8109 3390B 1 1 8100 ____ ____ ____ ____ ____ ____ ____ 
 _ 810A 3390B 1 1 8100 ____ ____ ____ ____ ____ ____ ____ 
\frac{1}{2} 810B 3390B 1 1 8100 ____ ___ ___ ___ ___ ___ ___ ___
  810C 3390B 1 1 8100 \frac{1}{2} \frac{1}{2} \frac{1}{2} \frac{1}{2} \frac{1}{2} \frac{1}{2} \frac{1}{2} \frac{1}{2} \frac{1}{2} \frac{1}{2} \frac{1}{2} \frac{1}{2} \frac{1}{2} \frac{1}{2} \frac{1}{2} \frac{1}{2} \frac{1}{2} \frac{1}{2} \frac{1}{2} \frac{1}{2}
```
2. After selecting the device, select option 8 to open the View Device Definition window (see the following example).

*Example*: Actions on Selected Devices

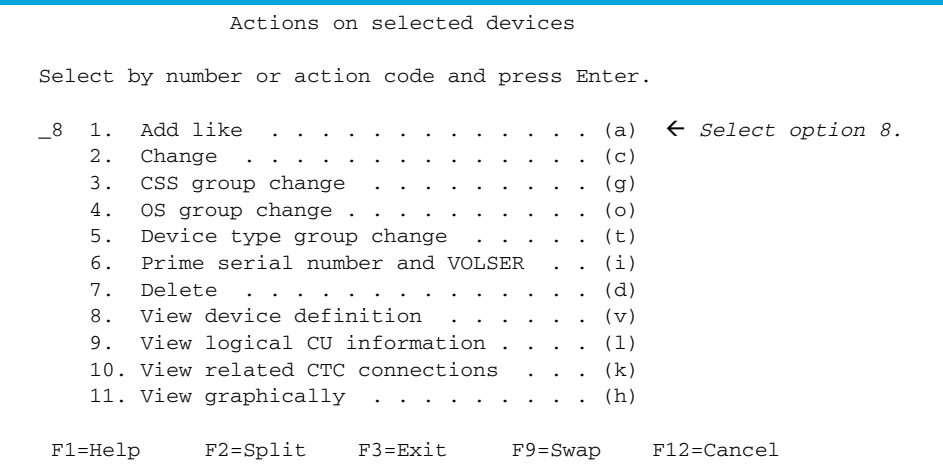

3. Review the information on the View Device Definition window and press Enter to continue (see the following example).

*Example*: View Device Definition

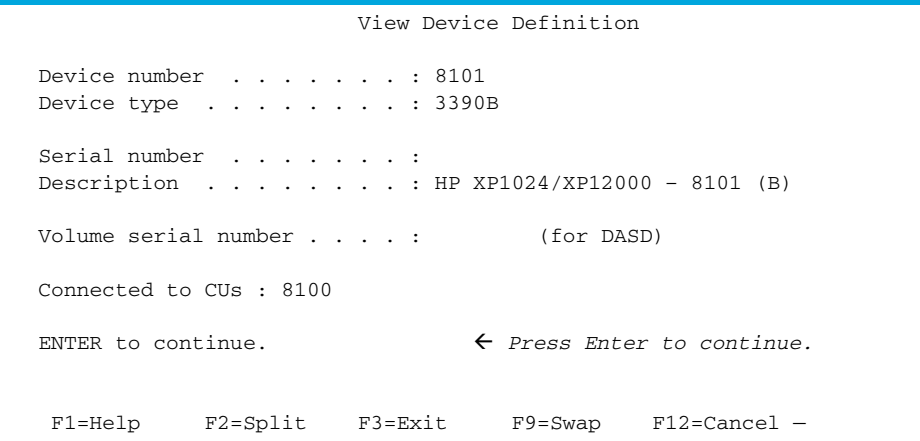

4. Select the processor definition on the View Device / Processor Definition window (see the following example).

*Example*: Selecting the Processor Definition

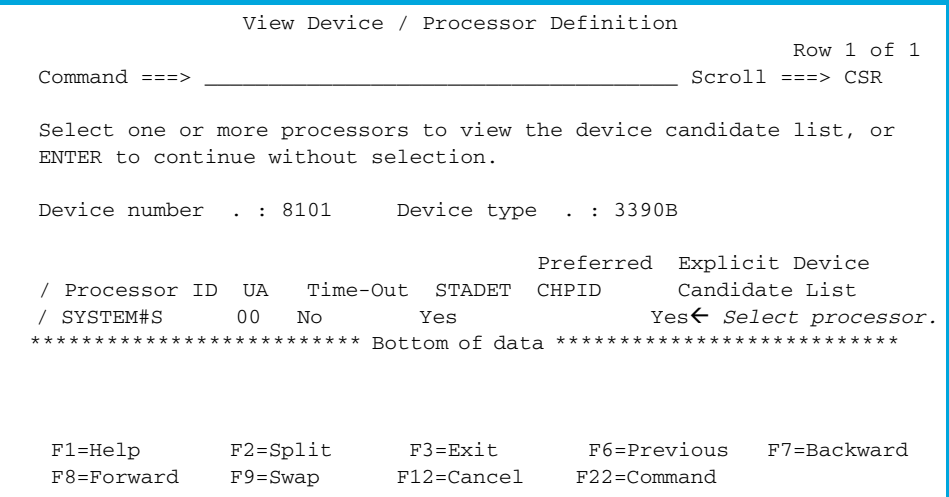

5. Review the candidate list for this device and press Enter to continue (see the following example).

*Example*: View Device Candidate List

 View Device Candidate List Row 1 of 5 Command ===> \_\_\_\_\_\_\_\_\_\_\_\_\_\_\_\_\_\_\_\_\_\_\_\_\_\_\_\_\_\_\_\_\_ Scroll ===> CSR The following partitions are allowed to have access to the device. Device number . : 8101 Device type . . . : 3390B Processor ID . . : SYSTEM#S Lab System - F9 - Skyline ENTER to continue.  $\leftarrow$  *Press Enter to continue.* Partition Name Description **Reachable** AS04 System A / LPAR 4 Yes DASDPERF DASD Performance & Testing Yes MVSLAB MVS Lab System - OS/390 2.9 Yes OS390 OS/390 Testing (ie. SYSPLEX) Yes VMLAB VM Lab System - VM/ESA 1.2.0 Yes \*\*\*\*\*\*\*\*\*\*\*\*\*\*\*\*\*\*\*\*\*\*\*\* Bottom of data \*\*\*\*\*\*\*\*\*\*\*\*\*\*\*\*\*\*\*\*\*\*\*\*\* F1=Help F2=Split F3=Exit F7=Backward F8=Forward F9=Swap F12=Cancel F22=Command —

6. From the View Device / OS Configuration Definitions window, select the OS configuration (see the following example).

*Example*: Selecting the OS Configuration

 View Device / OS Configuration Definitions Row 1 of 1  $Command ==->$  Select OSs to view more details, then press Enter. Device number . : 8101 Device type . . : 3390B / Config. ID Type Description / LABSYSTM MVS OS Configuration List (EDT's) *Select OS.* \*\*\*\*\*\*\*\*\*\*\*\*\*\*\*\*\*\*\*\*\*\*\*\*\*\* Bottom of data \*\*\*\*\*\*\*\*\*\*\*\*\*\*\*\*\*\*\*\*\*\*\*\*\*\*\* F1=Help F2=Split F3=Exit F6=Previous F7=Backward F8=Forward F9=Swap F12=Cancel F22=Command —

7. The View Device Parameter / Feature Definition window displays the WLMPAV device parameters (see the following example).

*Example*: View Device Parameters

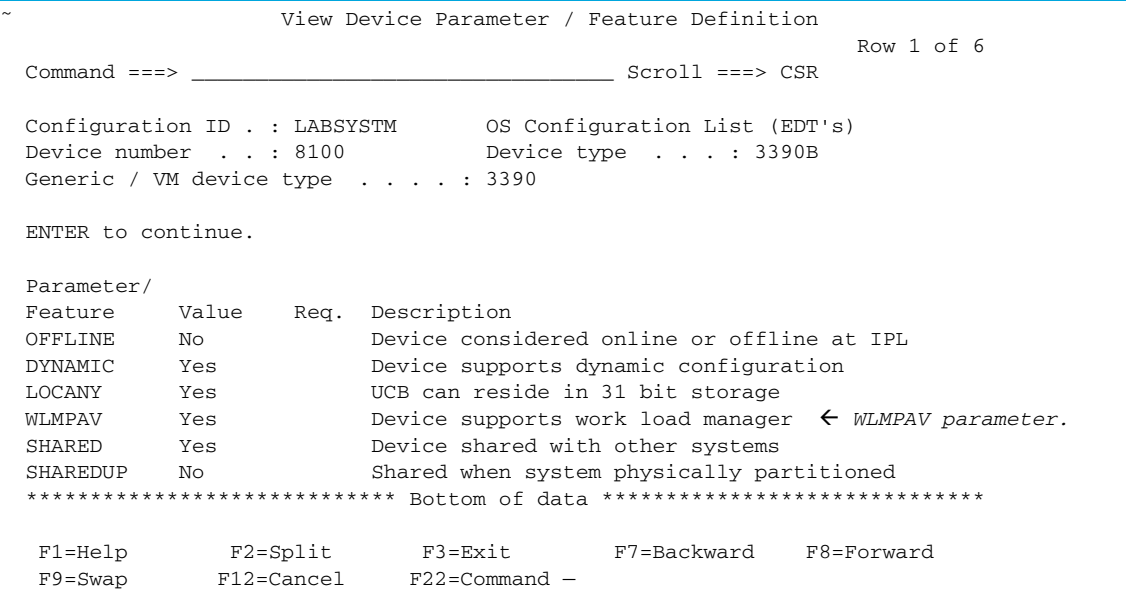

# <span id="page-36-1"></span><span id="page-36-0"></span>Checking the WLM PAV Settings

<span id="page-36-2"></span>To view or change the Workload Manager PAV settings:

1. From the WLM Initial window, press Enter to continue (see the following example).

*Example*: WLM Initial Window

```
 Command ===> 
\Box W W L M M 
 W W L MM MM 
 W W W L M M M 
WW WW L M M
              W W LLLLL M M 
          Licensed Materials - Property of IBM 
          5647-A01 (C) Copyright IBM Corp. 2000. 
          All rights reserved. 
               ENTER to continue
```
2. Use the Service Definition window to define where the service coefficient information can be found. Select option 1 to read the saved definition (see the following example).

*Example*: WLM Choose Service Definition Window

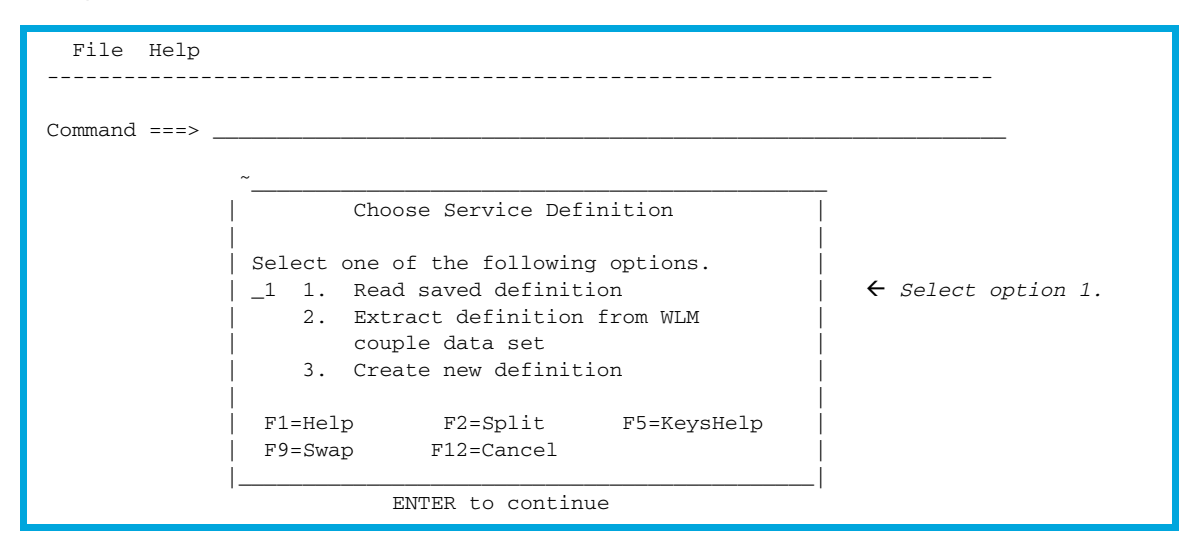

3. From the Primary Options window, select option 8 to display the WLM PAV settings (see the following example).

*Example*: WLM Primary Options Window

```
 File Utilities Notes Options Help 
     -------------------------------------------------------------------------- 
Functionality LEVEL008 Definition Menu WLM Appl LEVEL011
 Command ===> ______________________________________________________________ 
 Definition data set . . : none 
Definition name . . . . . STANDARD (Required)
Description . . . . . . Standard Definition
 Select one of the 
 following options. . . . . _8 1. Policies  Select option 8.
                            2. Workloads 
 3. Resource Groups 
 4. Service Classes 
 5. Classification Groups 
 6. Classification Rules 
                            7. Report Classes 
                            8. Service Coefficients/Options 
                            9. Application Environments 
                            10. Scheduling Environments
```
4. Use the Service Coefficient/Service Definition Options window to set PAV Dynamic Alias Management (see the following example).

<span id="page-38-0"></span>*Example*: WLM Service Coefficient/Service Definition Options Window

```
 Coefficients/Options Notes Options Help 
              -------------------------------------------------------------------------
- 
                 Service Coefficient/Service Definition Options 
 Command ===> 
______________________________________________________________ 
 Enter or change the Service Coefficients: 
 CPU . . . . . . . . . . . . . 1.0 (0.0-99.9) 
\text{LOC} \quad . \quad . \quad . \quad . \quad . \quad . \quad . \quad . \quad . \quad . \quad . \quad . \quad 0.1 \qquad (0.0-99.9) MSO . . . . . . . . . . . . . 0.0000 (0.0000-99.9999) 
SRB . . . . . . . . . . . . 1.0 (0.0-99.9)
 Enter or change the service definition options: 
 I/O priority management . . . . . . . . YES (Yes or No) 
Dynamic alias management . . . . . . . YES (Yes or No)
```
# <span id="page-40-0"></span>Index

### A

audience, documentation [5](#page-4-4) authorized resellers, HP [7](#page-6-2)

#### B

base and alias devices defining [25](#page-24-4)

### C

changing WLM PAV settings [37](#page-36-2) conventions, document [6](#page-5-3) customer support [6](#page-5-4)

#### D

defining base and alias devices [25](#page-24-4) XP1024 LCU [25](#page-24-4) displaying HPAV device parameters [34](#page-33-2) document conventions [6](#page-5-3) documentation, related [5](#page-4-5) dynamic HPAV [11](#page-10-3), [12](#page-11-2)

#### G

GTF I/O tracing [23](#page-22-4)

#### H

help HP technical support [6](#page-5-4) HP authorized resellers [7](#page-6-2) storage web site [7](#page-6-3) Subscriber's choice web site [6](#page-5-5) technical support [6](#page-5-4) HPAV assigning aliases [18](#page-17-5) canceling aliases [20](#page-19-4) defining device parameters [34](#page-33-2) maximizing results [14](#page-13-5) overview [9](#page-8-5) performing operations [18](#page-17-6) preparing host system [16](#page-15-5) requirements [13](#page-12-3) restrictions [13](#page-12-3) system requirements [14](#page-13-6) verifying device status [22](#page-21-4) verifying devices [21](#page-20-4)

#### M

MIH timer value [16](#page-15-6) MVS commands [23](#page-22-5)

#### P

performing HPAV operations [18](#page-17-6) preparing host syste[m for HPAV operations](#page-4-6) [16](#page-15-5) prerequisites 5

#### S

setting MIH timer value [16](#page-15-6) WLM operation mode [16](#page-15-7) static HPAV [11](#page-10-3) Subscriber's choice, HP [6](#page-5-5)

#### T

technical support, HP [6](#page-5-4)

#### V

viewing WLM PAV settings [37](#page-36-2)

#### W

web sites HP documentation [5](#page-4-7) HP storage [7](#page-6-3) HP Subscriber's choice [6](#page-5-5) WLM operation modes [16](#page-15-7) WLM PAV settings [37](#page-36-2)

#### X

XP1024 LCU [25](#page-24-4)